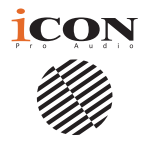

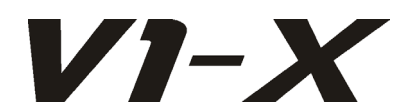

## **Il futuro dei controller DAW è qui! Estendi la rivoluzione!**

Presentando il V1-X, l'estensore per il controllore DAW V1-M di bandiera - con un bellissimo ponte di misurazione, 8 faders da 12 bit, 8 codificatori rotanti ad azione liscia, un display OLED a due pollici, uno schermo LED aggiuntivo e 32 pulsanti illuminati.

Combinate i vostri V1-X e V1-M e godete di 16+ canali di uno dei sistemi di registrazione più avanzati al mondo.

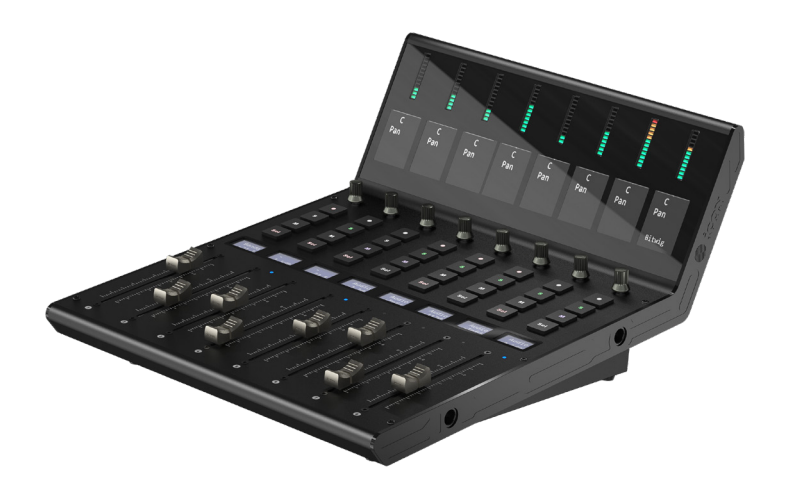

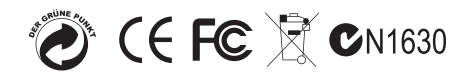

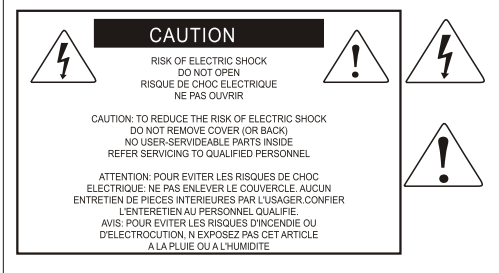

The lightning flash with arrowhead symbol within an equilateral triangle is intended to alert the user to the presence of uninsulated dangerous voltage within the product s enclosure, that may be of sufficient magnitude to electric shock to persons. Le symbol clair avec point de fl che l'intrieur d'un triangle quilat ral est utilis pour alerter Lutilisateur de la pr sence Lint rieur du coffret de vottage dangereux non isol d'ampleur suff

exclamation point within an equilateral triangle is intended to alert the user of the presence of important operating and maintenance (serviving) instructions in the literature accompanying the appliance. Le point dexclamation lint rieur d'un triangle quilat ral est employ pour alerter les utilisateurs de la prsence d instructions importantes pour le fonctionnement et l'entretien (service) dans le livret d instruction accmpagnant I appari 1.

Nota: per ridurre il rischio di incendio o di scariche elettriche, non esponete questo apparecchio a pioggia o umidità. Per ridurre il pericolo di scariche elettriche evitate di rimuoverne il coperchio o il pannello posteriore. Non esistono all'interno dell'apparecchio parti la cui regolazione è a cura dell'utente. Per eventuale assistenza, fate riferimento esclusivamente a personale qualificato. Il fulmine con la punta a freccia all'interno di un triangolo equilatero avvisa l'utente della presenza di "tensioni pericolose" non isolate all'interno dell'apparecchio, tali da costituire un possibile rischio di scariche elettriche dannose per le persone. Il punto esclamativo all'interno di un triangolo equilatero avvisa l'utente della presenza di importanti istruzioni di manutenzione (assistenza) nella documentazione che accompagna il prodotto.

## **Importanti Istruzioni di Sicurezza**

- 1. Prima di usare l'apparecchio, vi preghiamo di leggerne per intero le istruzioni.
- 2. Conservate tali istruzioni per una eventuale consultazione futura.
- 3. Vi preghiamo di rispettare tutte le istruzioni di sicurezza.
- 4. Seguite tutte le istruzioni del costruttore.
- 5. Non usate questo apparecchio vicino ad acqua o umidità.
- 6. Pulite l'apparecchio esclusivamente con un panno asciutto.
- 7. Evitate di ostruire una qualsiasi delle aperture di ventilazione. Posizionatelo seguendo le istruzioni del costruttore.
- 8. Non posizionatelo vicino a sorgenti di calore come radiatori, scambiatori di calore, forni o altri apparecchi (amplificatori compresi) in grado di generare calore.
- 9. Non disattivate la protezione di sicurezza costituita dalla spina polarizzata o dotata di collegamento a terra. Una spina polarizzata è dotata di due spinotti, uno più piccolo ed uno più grande. Una spina dotata di collegamento a terra è dotata di due spinotti più un terzo spinotto di collegamento a terra. Questo terzo spinotto, eventualmente anche più grande, viene fornito per la vostra sicurezza. Se la spina fornita in dotazione non si adatta alla vostra presa, consultate un elettricista per la sostituzione della presa obsoleta.
- 10.Proteggete il cavo di alimentazione in modo che non sia possibile camminarci sopra né piegarlo, con particolare Nota alle prese, ai punti di collegamento e al punto in cui esce dall'apparecchio.
- 11. Staccate l'apparecchio dalla alimentazione in caso di temporali o tempeste o se non lo usate per un lungo periodo.
- 12.Per l'assistenza, fate riferimento esclusivamente a personale qualificato. È necessaria l'assistenza se l'apparecchio ha subito un qualsiasi Suggerimentoo di danno, come danni al cavo o alla spina di alimentazione, nel caso in cui sia stato versato del liquido o siano caduti oggetti al suo interno, sia stato esposto a pioggia o umidità, non funzioni correttamente o sia stato fatto cadere.

# **Contenuto**

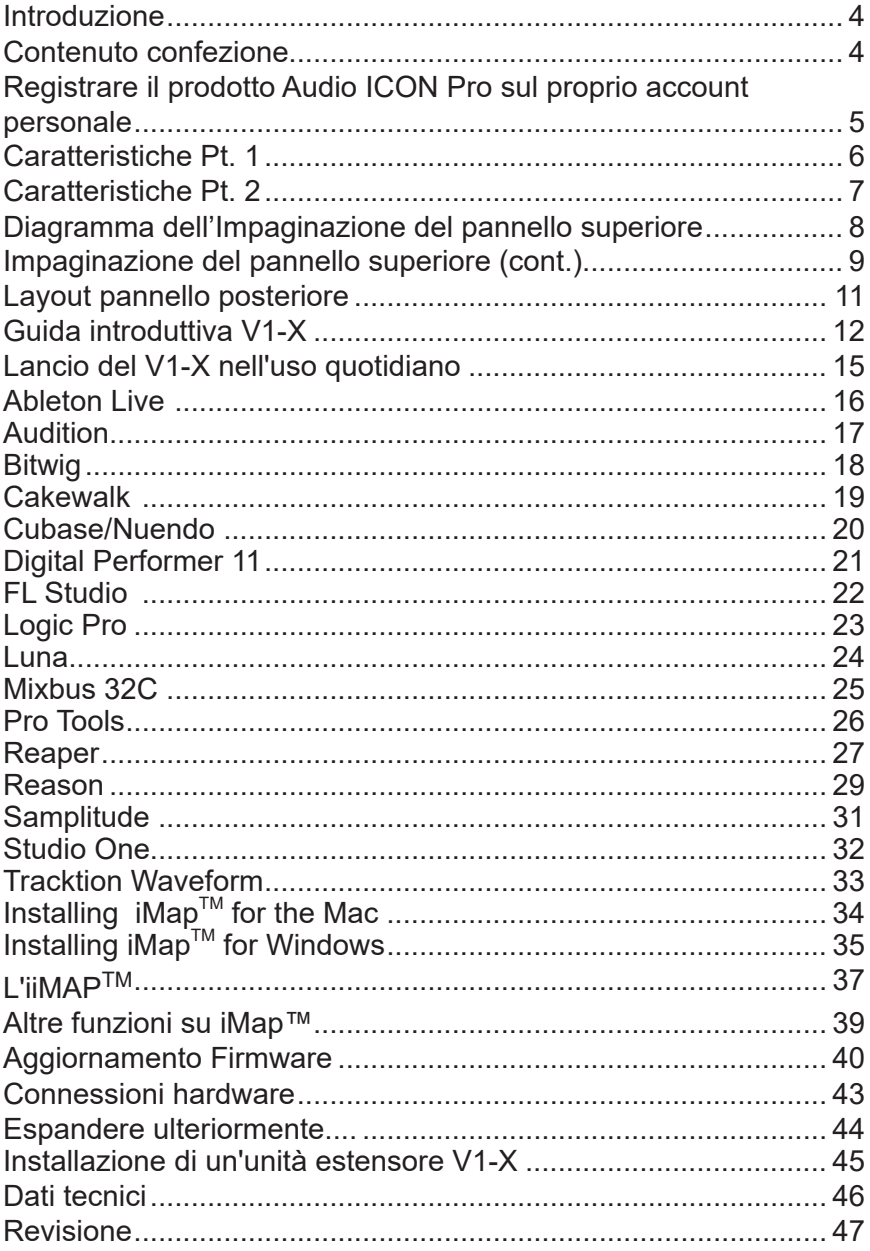

# *Introduction*

In primo luogo, congratulazioni per l'acquisto dell'icona Pro Audio V1-X extender per il controllore MIDI DAW V1-M! In queste pagine si troverà una descrizione dettagliata delle funzionalità Interfacce di registrazione V1-M e un elenco completo delle specifiche.

Si prega di registrare il prodotto sul nostro sito web al link sottostante **www. iconproaudio.com/registration**

Come per la maggior parte dei dispositivi elettronici, si consiglia vivamente di conservare la confezione originale. Nel caso improbabile che il prodotto debba essere restituito per la manutenzione, è necessaria la confezione originale (o un equivalente ragionevole). Con la cura adeguata e un'adeguata circolazione dell'aria, la tua Interfacce di registrazione P1-Nano funzionerà perfettamente per molti anni a venire.

Confidiamo che questo prodotto fornirà anni di servizio eccellente e nell'improbabile eventualità che il tuo prodotto non funzioni secondo gli standard più elevati, sarà fatto il possibile per risolvere il problema.

# *What's in the package?*

- Unità di estensione V1-X
- Manuale di istruzioni x 1
- Cavo USB (Tipo C) x 1
- Prese di connettori di collegamento x 2

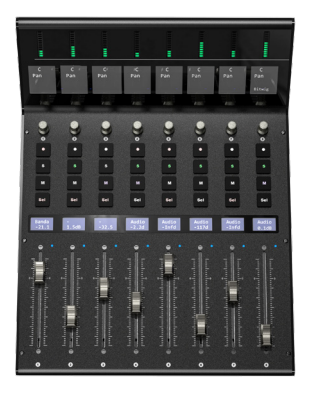

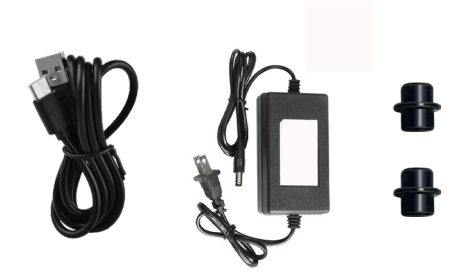

# *Registrate nel vostro account il prodotto ICON Pro Audio acquistato.*

#### **1. Verificare il numero seriale deldispositivo**

Visitare la pagina **http://iconproaudio.com/registration** o fare la scansione del sequente codice QR

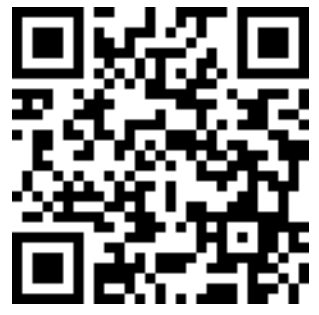

Inserire il numero seriale del dispositivo e le altre informazioni richieste dalla schermata. Fare clic su "Submit".

Comparirà un messaggio in pop-up con le informazioni relative al dispositivo come il nome del modello e il numero seriale. Fare clic su "Register this device to my account". Qualora non si visualizzi alcun messaggio, contattare la nostra assistenza post-vendita.

**2. Accedere al proprio account personale se l'utente è già registrato. In caso di primo accesso, occorrerà registrarsi.**

Utente già registrato: Accedere alla propria pagina personale inserendo username e password.

Utente non registrato: Fare clic su "Sign Up" e completare con i propri dati.

#### **3. Scaricare tutti i materialiutili**

Nella presente pagina verranno visualizzati tutti i dispositivi registrati nel proprio account. Ciascun prodotto verrà elencato insieme ai file disponibili come driver, firmware, manuale utente in diverse lingue, software bundle e altri materiali da scaricare.

## *Caratteristiche Pt. 1*

Il mondo dei controllori MIDI DAW è cambiato con il controllore MIDI V1-M.

Questa eccezionale e, diciamolo francamente, bellissima macchina sarà al centro delle operazioni in studio in tutto il mondo, indipendentemente dalle dimensioni o dalla portata della struttura. Adatto sia a studi professionali di grande scala e all'avanguardia che ai proprietari di studi di progetto, mai prima d'ora è stato disponibile un controllore DAW con questo livello di funzionalità, rapporto qualità/ prezzo ed espandibilità. Questa è davvero una rivoluzione nel mondo dei controller **DAW** 

Espandere la quantità di canali del vostro sistema V1-M con l'attenuatore V1-X con 8 nuovi canali, porta maggiore controllo e meno bisogno di passare da una traccia all'altra.

Il V1-X vi porta 8 fader motorizzate, sensibili al tatto, di 12 bit, con cappucci per fader ben progettati, progettati per adattare ergonomicamente il tuo dito ad un'esperienza di mixaggio più confortevole.

Lo stridente e moderno ponte del metro presenta 8 misuratori LED chiari, chiari e accurati su 12 segmenti e uno schermo TFT molto chiaro che mostra i nomi dei canali, i valori della traccia e i colori dei canali (a seconda dal DAW).

Un display TFT inferiore A 1,4 pollici mostra informazioni aggiuntive per i daw in grado di riportarle.

Il vostro V1-X è dotato di 8 codificatori rotanti ad azione continua e regolare, 32 pulsanti illuminati per canale (rec, solista, silente e sel).

Come per il V1-M, il V1-X è dotato del chip ARM Cortex-M7 @500 MHz, che garantisce affidabilità, durata e funzionalità innovative per molti anni a venire.

Una generazione di software iMAPTM di facile utilizzo e molto avanzata supporta sia il V1-X che il V1-M. Lancia semplicemente all'inizio di ogni sessione per assicurarsi che comandi come 'Lock' si applichino non solo all'unità principale, ma anche all'estensore V1-X. Questo a causa del modo intelligente in cui il protocollo iMAP funge da ponte tra l'hardware e il computer. Non c'è bisogno di un software secondario, quindi non c'è ritardo - la comunicazione è velocissima e i cambiamenti avvengono immediatamente.

L'unica domanda ora è: quante unità V1-X aggiungere al vostro V1-M!

# *Caratteristiche Pt.2*

- Funziona come estensore per il controllore MIDI DAW iCON Pro Audio V1-M.
- Regolatore di dissolvenza motorizzato a 9 canale per canale principale con risoluzione a 12 bit
- Estremamente compatto, resistente e versatile
- Display TFT di bordo da 2 pollici che mostra il nome del canale, i valori di controllo, i colori del canale ecc. (dipendente da DAW)
- Attraente e moderno ponte di misurazione con LED precisi, chiari e accattivanti.
- Display TFT aggiuntivo inferiore a 1,14 pollici per ciascun canale (alcuni DAW sono attrezzati per visualizzare informazioni aggiuntive su questo schermo)
- 8 manopole encoder a doppia funzione ad azione regolare (Rotate and Enter)
- Pulsanti illuminati per controllo canale incluso Silenzioso, Solo e Registrazione.
- Supporta protocolli Universal Mackie Control e HUI per integrazione senza problemi con software produzione musica compatibile
- Supporta Ability, Audition, Ableton Live, Bitwig, Cakewalk, Cubase/Nuendo, Digital Performer, FL Studio, Mixbus 32C, Pro Tools, Logic Pro, Reaper, Reason, Samplitude, Studio One e Tracktion Waveform.
- Software iMap<sup>™</sup> incluso
- Connettività ad alta velocità USB C
- Aggiornamento del firmware disponibile in modo semplice mediante connessione USB e software iMap™
- Qualità struttura superiore e alloggiamento in metallo solido con porta di blocco Kensington
- Affidabilità eccellente con il chip ARM Cortex-M7 @500 MHz

## *Top Panel Layout Diagram*

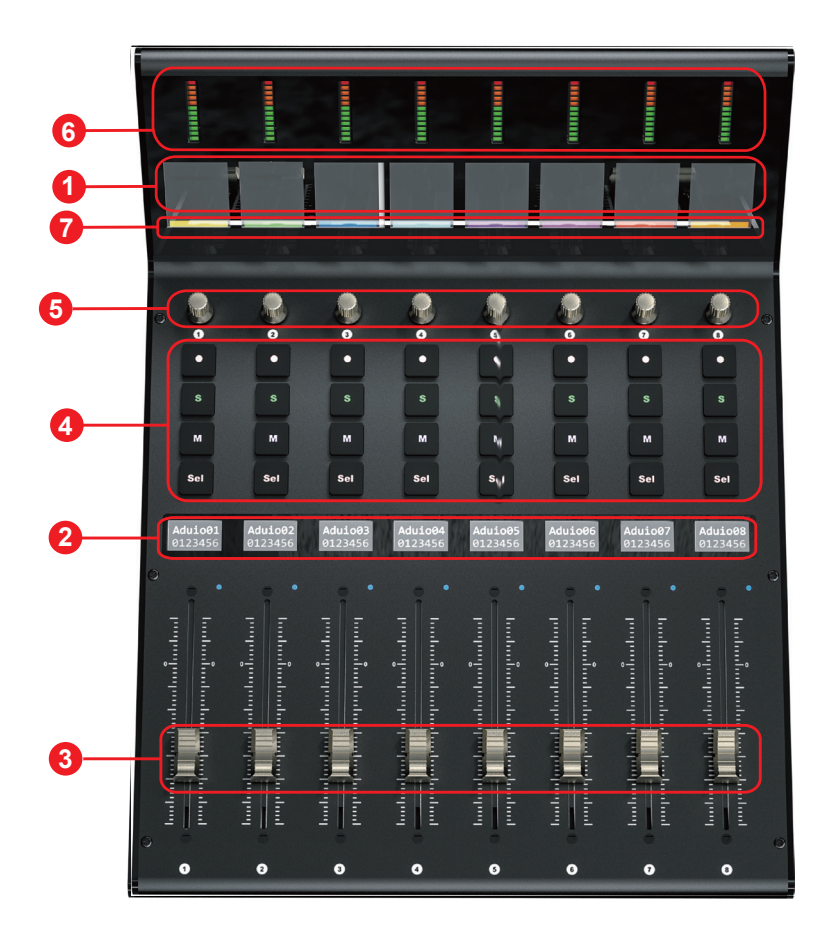

# *Layout pannello superiore (cont.)*

*Nota: Il V1-M è un controller DAW universale (cioè non progettato per una DAW specifica). Le funzioni funzionano in modo leggermente diverso da una DAW all'altra. Per ogni funzione, consultare il manuale della DAW.*

#### **1. Display TFT**

1a) Display TFT

Lo schermo di bordo generosamente proporzionato da 2 pollici TFT mostra i valori dei parametri mentre li si regola e fornisce anche informazioni sulle selezioni dei canali, sulle modalità operative, sui valori dei pannelli e altro. Il display è anche in grado di riflettere le modalità di colore dei canali DAW. Le informazioni visualizzate dipendono dal DAW.

## **2. Display di bordo inferiore**

Un secondo Display TFT da 1,14 pollici composto da 8 finestre, adatto per i DAW in grado di comunicare informazioni tramite un secondo Display.

## **3. fader a 8 canali**

Gli otto fader motorizzati sono generalmente utilizzati per controllare il volume della traccia del DAW. A seconda del DAW, puoi usare il pulsante "rifletti" per scambiare i codificatori rotanti e le funzioni fader. Ciò possono essere utile per eseguire mosse molto intricate per PAN o valori di parametri di plugin, comunemente eseguite utilizzando gli encoder rotativi. I fader a 12 bit di risoluzione sono in grado di movimenti molto dettagliati.

Qualsiasi automazione registrata in un progetto si rifletterà nelle posizioni dei più fader. Tutte le regolazioni dei parametri effettuate con il fader saranno visualizzate direttamente sopra il display TFT superiore. Tutti i faders sono sensibili al tocco e consentono all' utente di sovrascrivere l' automazione nel momento in cui viene toccato un fader.

#### **4. ) Sezione tasti controllo canale di registrazione**

**Tasti REC -** Attiva e disattiva lo stato di registrazione del canale associato. Il selezionatore si illumina di rosso quando il canale è pronto.

**Tasti SOLO -** Activate/de-activate the solo state of the associated channel. The switch will light green when the channel solo state is on and other channels will be muted.

**Tasti MUTO -** Attiva e disattiva lo stato di muto del canale associato. Il selezionatore si illumina di blu quando il canale è in stato di muto. Imposta il canale su muto.

**Tasti SEL -** Usato per selezionare il canale

#### **5. Knobs**

Gli otto lisci, silenziosi, Le manopole infinite dell'encoder rotante sono generalmente utilizzate per controllare la posizione della pista pan, i livelli di invio aux e EQ della vostra DAW. Quando un encoder viene ruotato, a seconda della funzione assegnata, può essere utilizzato per regolare una panoramica del canale, il livello di invio o i parametri di plug-in, (se il software DAW lo consente). L'azione del pulsante di spinta della manopola può essere usata per cambiare le modalità di funzionamento all'interno del DAW (dipende da DAW) e l'azione rotante della manopola può essere usata per cambiare i parametri di PAN, EQ, i valori dei plug-in, ecc.

#### **6. ) Misurazione del livello del canale (mono)**

Il 12 led mostra il livello del canale associato.

## **Display colore 7.**

In basso il display 'bar' mostra le modalità di colore dei canali DAW. Questo è utile se si desidera raggruppare le tracce strumentali secondo un certo colore, ad esempio le tracce di chitarra come viola, le tracce di batteria come giallo, ecc.). \*

\* \* Solo alcuni DAW supportano attualmente questa funzione.

## *Layout pannello posteriore*

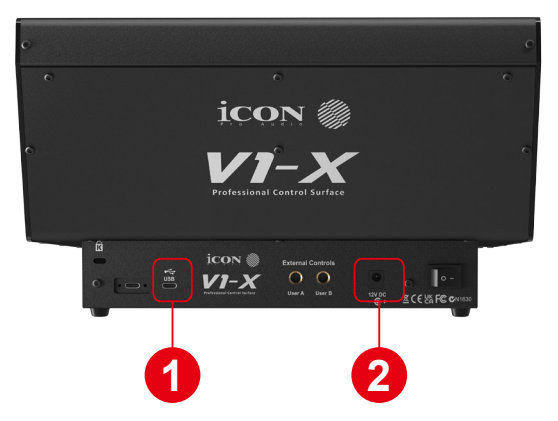

#### **1. Porta USB C**

Funziona come una porta MIDI al proprio computer e software compatibile.

#### **2. Porta adattatore di alimentazione 12V/2.5A**

Collega qui l'adattatore di alimentazione fornito (Nota: il V1-X non può funzionare senza l'adattatore di alimentazione fornito. L'alimentazione dalla porta USB di un computer non è sufficiente)

# *Guida introduttiva V1-X*

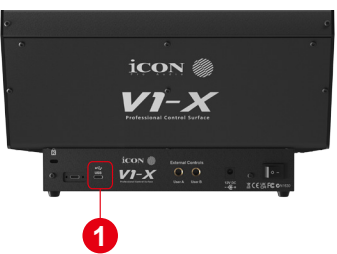

**1. Collegare V1-X al proprio Mac/PC attraverso la porta USB.**

Scegliere una porta USB su proprio Mac/PC e inserire l'estremità larga (piatta) del cavo USB. Collegare l'altra estremità del cavo al P1 Nano. Il proprio Mac/PC dovrebbe automaticamente "rilevare" il nuovo hardware.

## **2. Configura i 3x DAWs a cui desideri connetterti**

Avrai già assegnato 3x DAWs nel protocollo iMAP V1-M e li assegnerai ai pulsanti 3x DAW sul V1-M (vedi la sezione iMAP del manuale V1-M).

Questi sono i DAWs usati come esempi nel manuale V1-M;

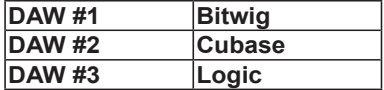

For clarity purposes, we'll continue to use these examples in the following pages to demonstrate how you will configure the DAWs to the V1-X.

Firstly, let's get one thing very clear;

Non è necessario assegnare i DAWs al V1-X in modo che possa riconoscere quale sia DAW#1, DAW# 2 e così via. Lo hai già impostato sul V1-M. Questo verrà comunicato al V1-X. Assicurati di accendere sempre l'iMAP prima di utilizzare il sistema V1-M/X in modo che il V1-M possa comunicare con il V1-X.

Ora, devi solo assicurarti che i programmi DAW sappiano che il V1-X e il V1-M stanno cercando di comunicare con essi.

Continua a leggere per scoprire come fare.

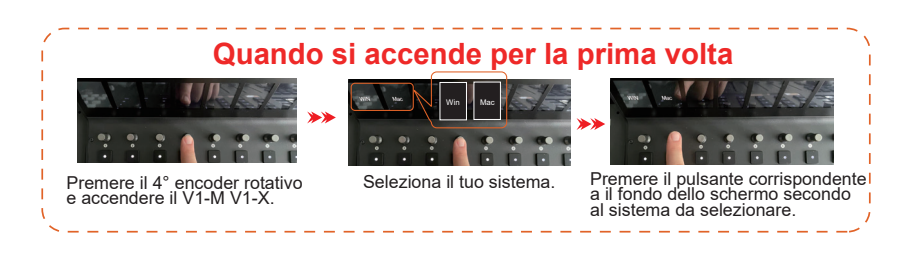

## **Come assegnare le DAW ai pulsanti DAW dell'iMAP**

Dato che hai allocato 3 DAWs nel protocollo V1-M iMAP, dovrai configurare questi DAWs in modo che V1-X li riconosca e il DAW/s riconosca il V1-X insieme al V1- M. Ciò avviene allo stesso modo del V1-M. In alcuni DAW si potrebbe aggiungere il V1-X come altra istanza di "controllo Mackie", In altri potrebbe essere necessario aggiungere il V1-X come "attenuatore Mackie". Consulta il manuale del produttore del tuo DAW in caso di dubbi.

Questo è il principio di base per aggiungere l'estensore V1-X;

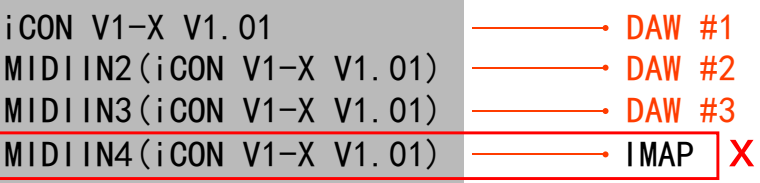

Nota: La porta MIDI 4 è utilizzata dal software iCON Pro Audio, iMAPTM, per modificare le tre DAW utilizzate, aggiornare il firmware e programmare il touchscreen a 16 pannelli con le funzioni desiderate.Non è possibile utilizzare questa porta per collegare il dispositivo.

Queste quattro opzioni vengono visualizzate come un menu dal quale è possibile selezionare la DAW scelta durante la configurazione della DAW.

Quindi, ricordando i nostri esempi di;

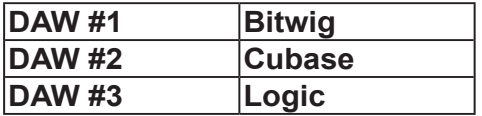

Sappiamo che dobbiamo selezionare 'V1-M V1.01' (o qualunque sia la versione del firmware\*), in Bitwig perché questo è il DAW che abbiamo scelto di essere il DAW #1 sul V1-M. Quando premi il pulsante DAW #1 sull' unità V1-M, il valore VM-1 e V1-X andranno automaticamente in modalità Bitwig.

Nel nostro esempio, Cubase è la nostra seconda DAW, quindi quando configuriamo la DAW per lavorare con il V1-X, dovremo selezionare 'MIDIIN2 (V1-X V1.01' o qualunque sia la versione del firmware\*) nel menu. Quando il V1-X è impostato come dispositivo di controllo Mackie in Cubase, ogni volta che si preme '2' nella sezione di selezione del controller DAW, il V1-X seleziona automaticamente Cubase.

Lo stesso vale per la logica, anche se questa volta selezioneremo 'midiin3 (V1-X V1.01) ' (o qualsiasi versione di firmware sia \*) per selezionare automaticamente questo DAW

Ecco un esempio di come è impostato in Cubase.<br> **S** 

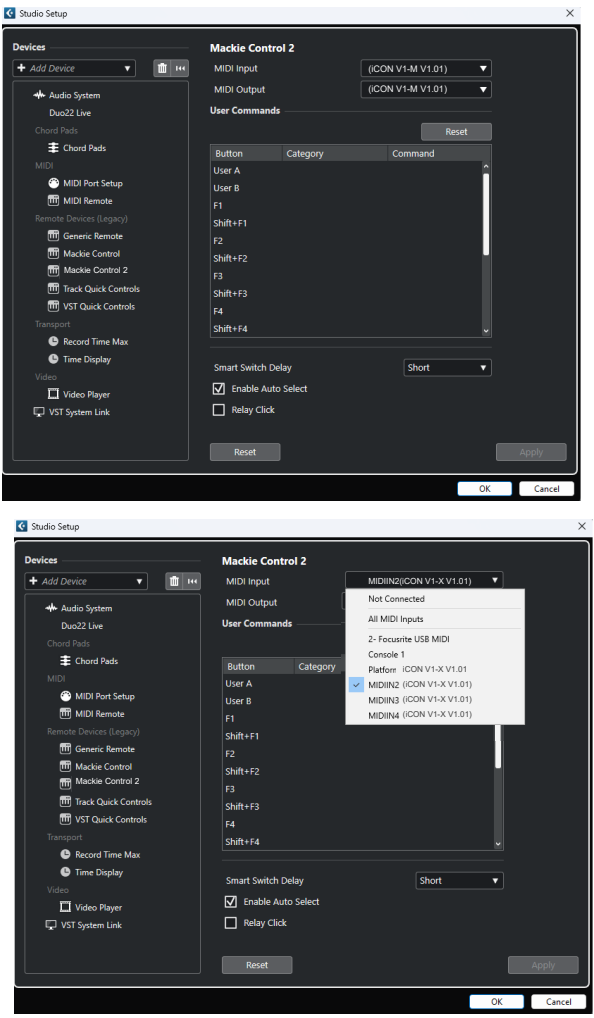

Come puoi vedere, quando si configura il dispositivo come controller Mackie, c'è una scelta di 4 opzioni possibili.

Poiché abbiamo impostato Cubase in modo che risponda al pulsante di controllo DAW '2' del P1-Nano, selezioneremo 'MIDIIN2 (V1-X V1.01)'.

Si noti inoltre (anche se questo è specifico di Cubase) che gli utenti devono utilizzare Mackie Control nel modo consueto per configurare i loro dispositivi in Cubase 12 e successivi e non il MIDI Remote Manager di Cubase.

Indipendentemente dalle DAW supportate, il principio è sostanzialmente lo stesso.

# *Lancio del V1-X nell'uso quotidiano*

Ogni volta che usi il V1-M e il/i estensore V1-X, lancia prima il controller, poi il iMAP, poi il DAW/s.

Il protocollo iMAP comunica direttamente solo con l'hardware e non comunica con altri software - questo assicura che la velocità di comunicazione sia veloce e libera da fattori secondari.

Il protocollo iMAP agisce come una sorta di "ponte" tra l'unità principale V1-M e ogni estensore V1-X che stai usando ed assicura la coesione. La funzione 'Lock', se utilizzata in combinazione, ad esempio, con un attenuatore V1-X, funzionerà come previsto. Se iMAP non è connesso, non funzionerà.

Ovviamente, se prevedi di apportare modifiche alla programmazione delle funzioni, iMAP dovrà essere eseguito contemporaneamente all' hardware V1-M.

Sfortunatamente, alcuni DAWs cercheranno automaticamente di occupare la porta 4 quando saranno lanciati e questo impedirà il corretto funzionamento del protocollo iMAP. Il protocollo iMAP, quindi, deve essere attivato prima per assicurarsi che occupi la porta MIDI

Sfortunatamente, alcuni DAWs cercheranno automaticamente di occupare la porta 4 quando saranno lanciati e questo impedirà il corretto funzionamento del protocollo iMAP. Il protocollo iMAP, quindi, deve essere attivato prima per assicurarsi che occupi la porta MIDI.

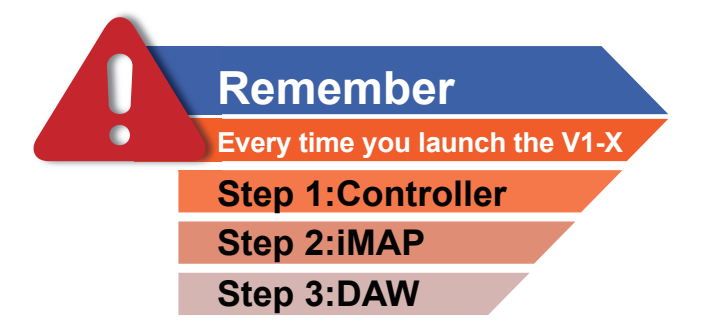

## *Ableton Live*

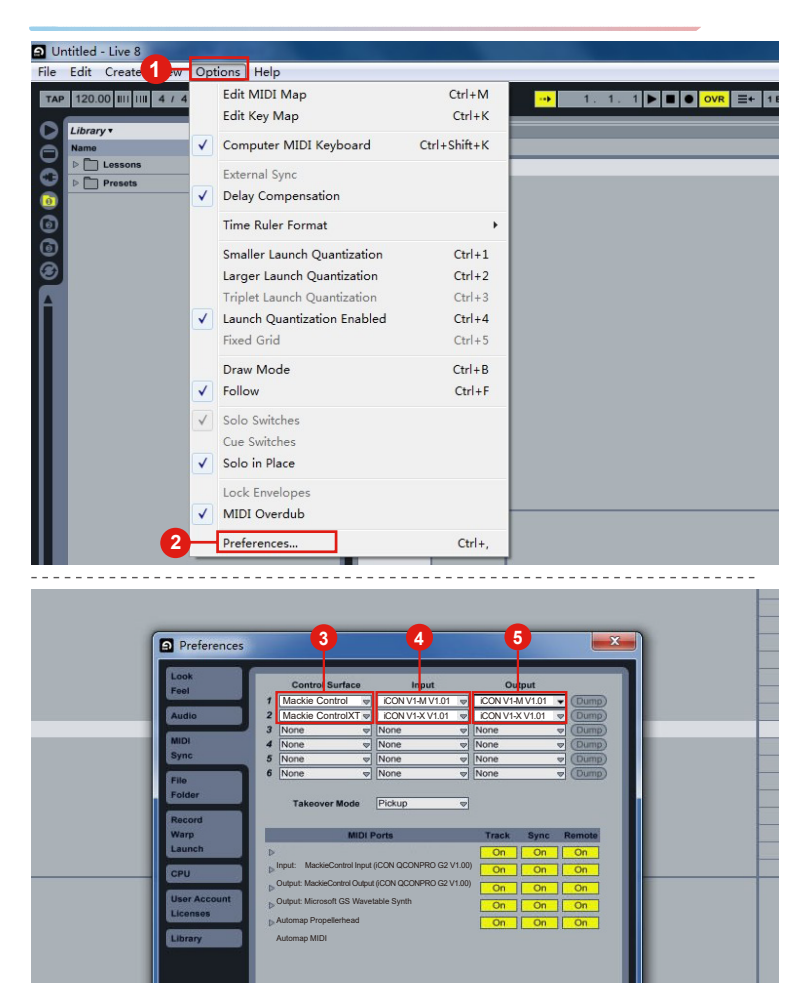

## *Audition*

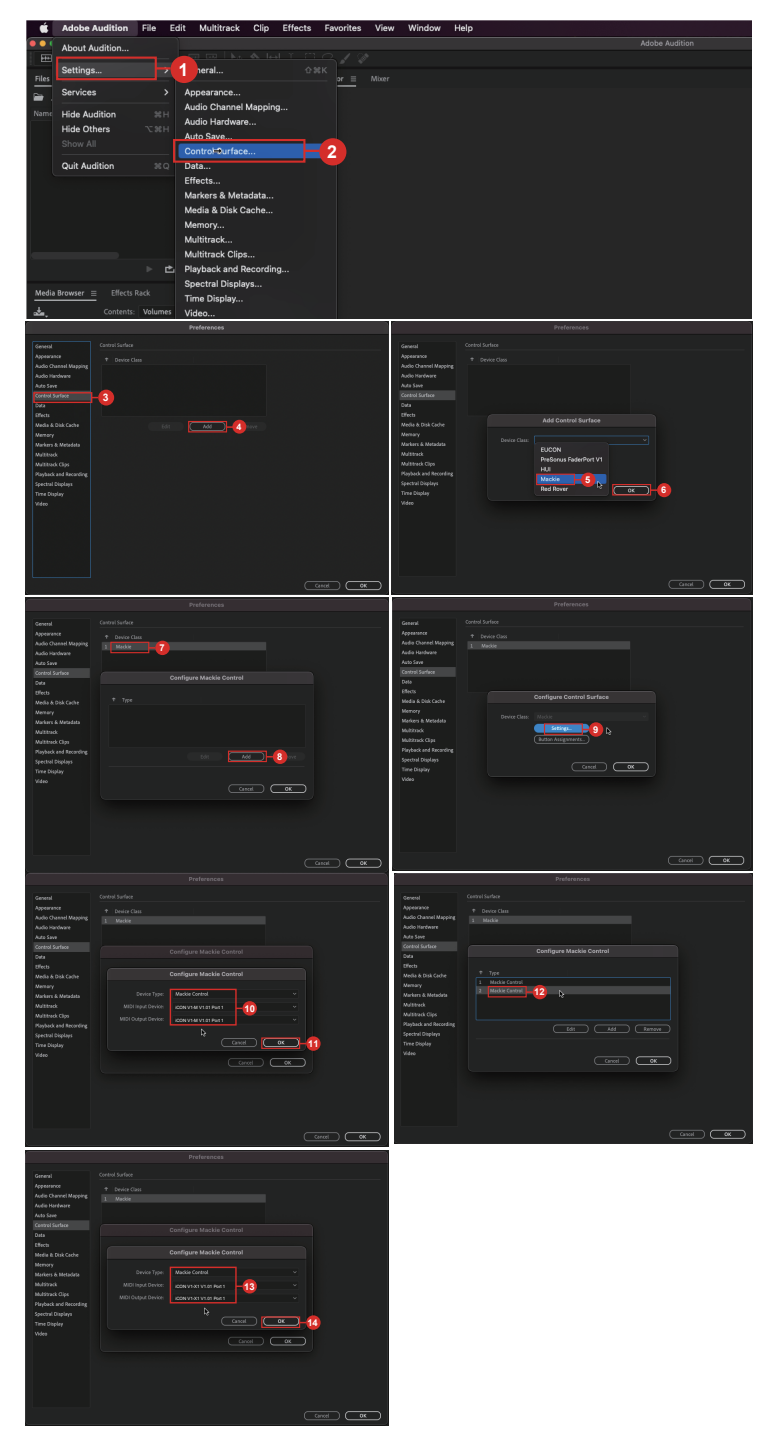

## **Bitwig**

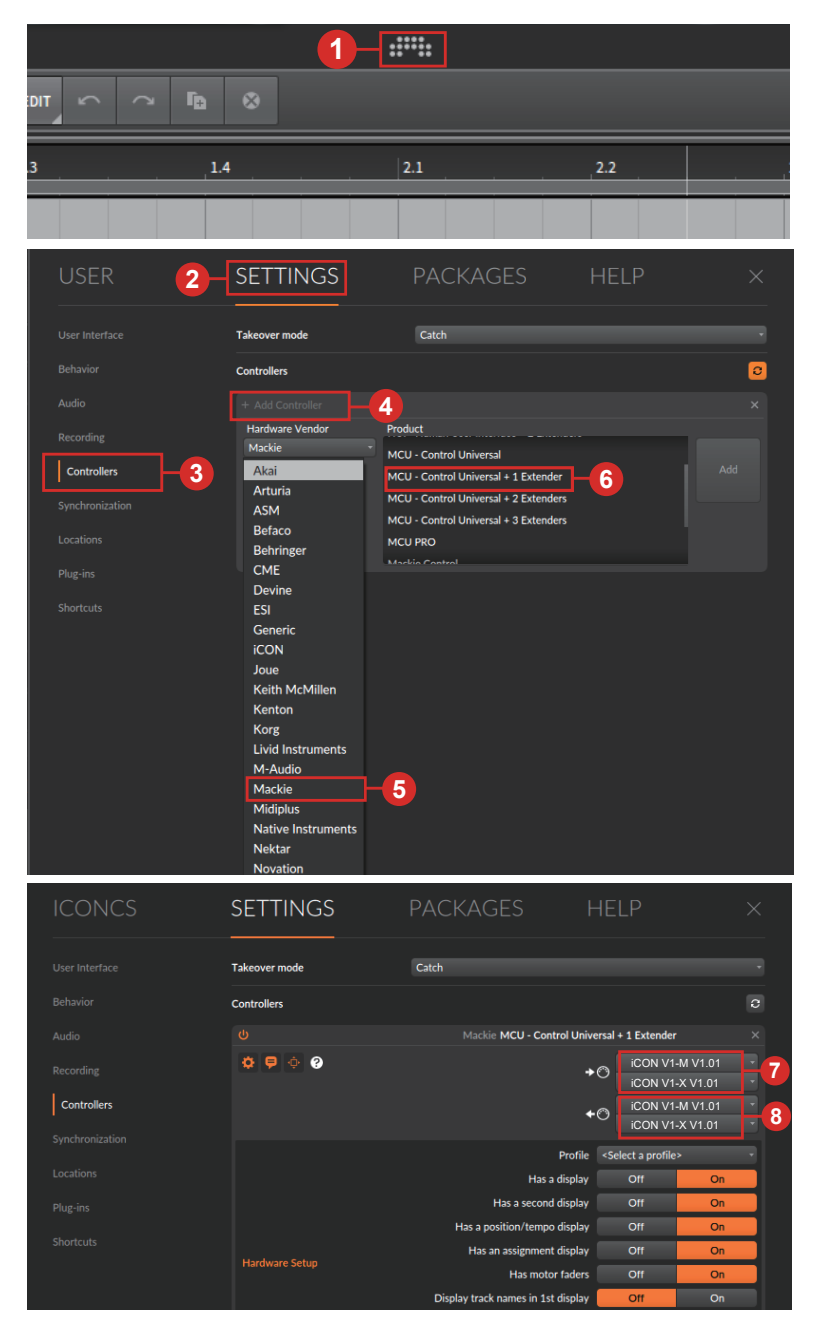

## *Cakewalk* **Cakewalk**

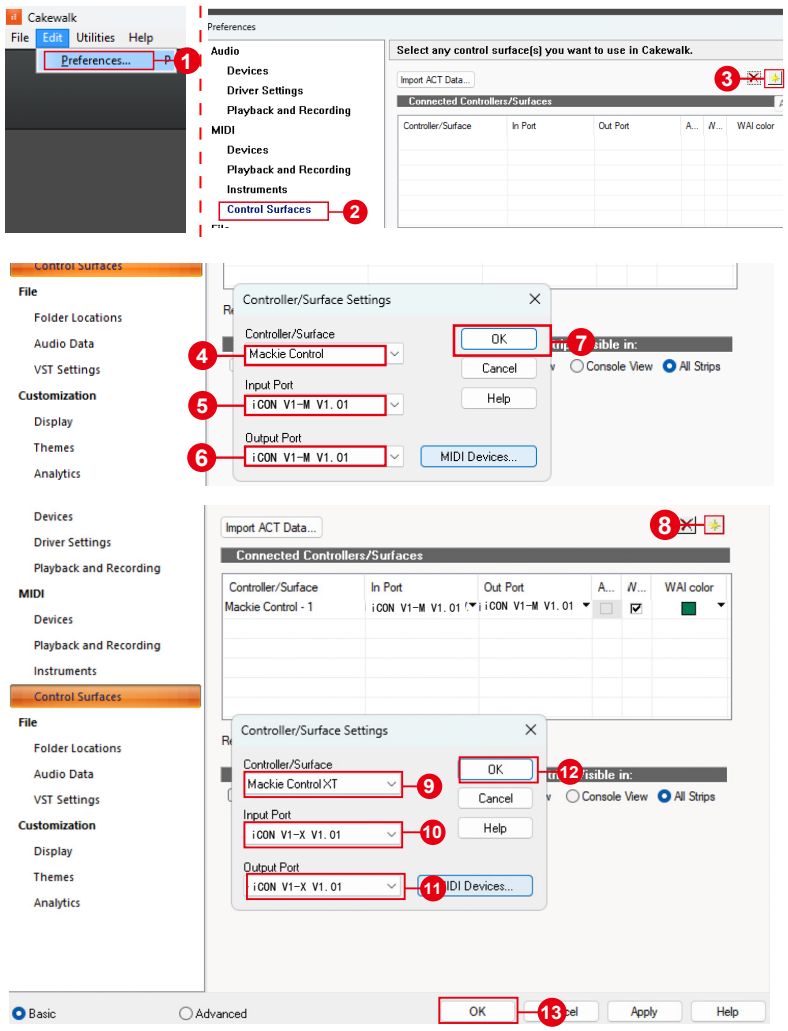

# *Cubase/Nuendo*  **Cubase/Nuendo**

Video Player

VST System Link

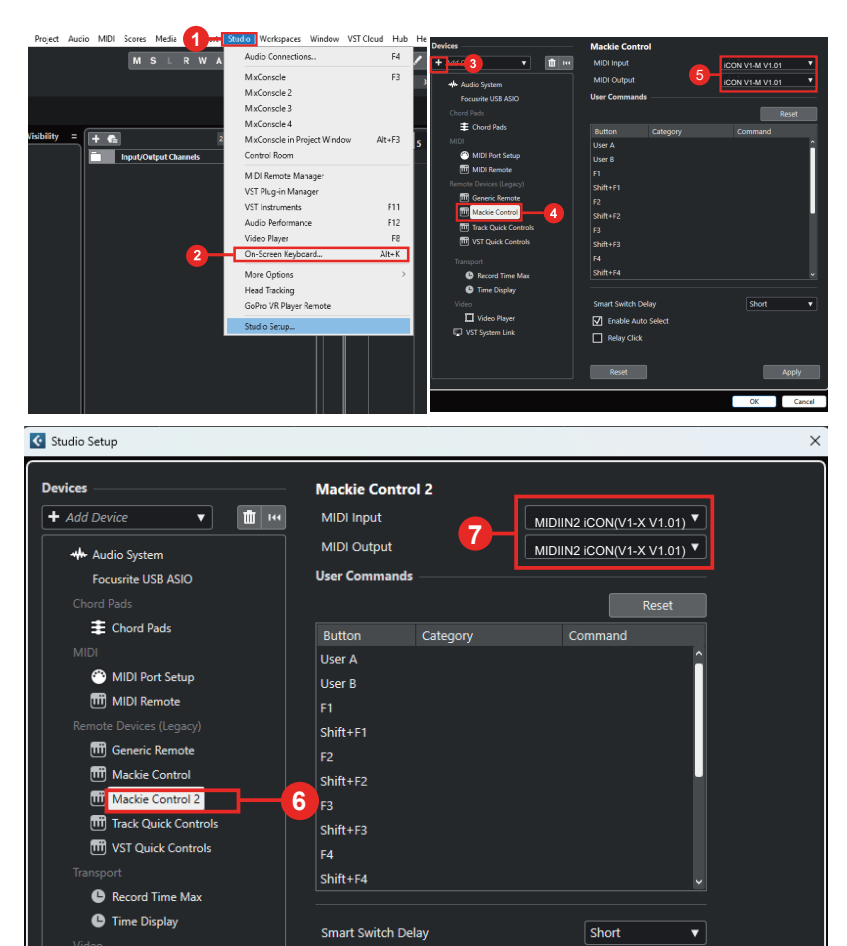

 $\sqrt{ }$  Enable Auto Select

 $\Box$  Relay Click

Reset

**8** — **1** — **8** 

Apply Cancel

## *Digital Performer 11*

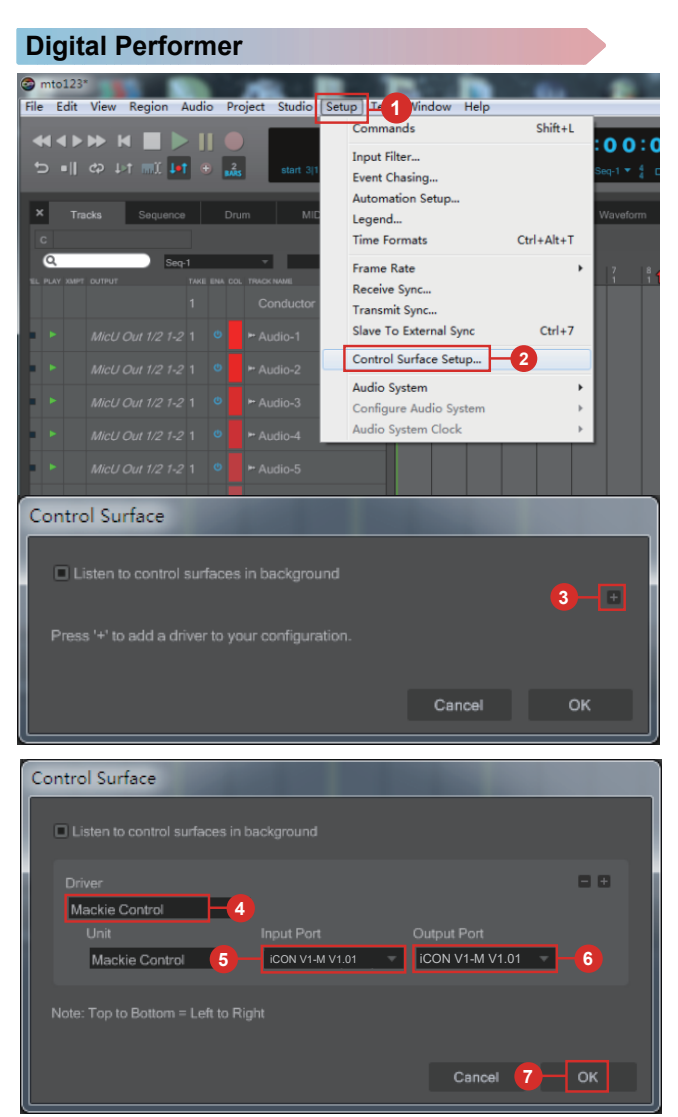

## *FL Studio*

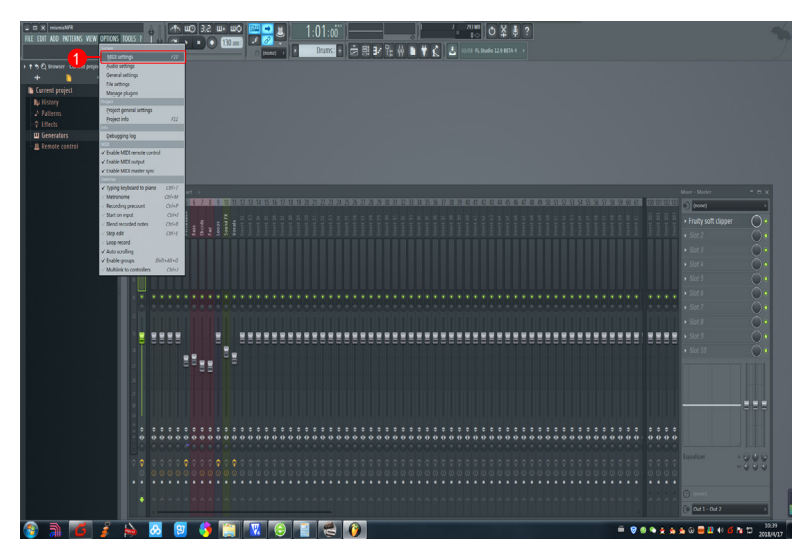

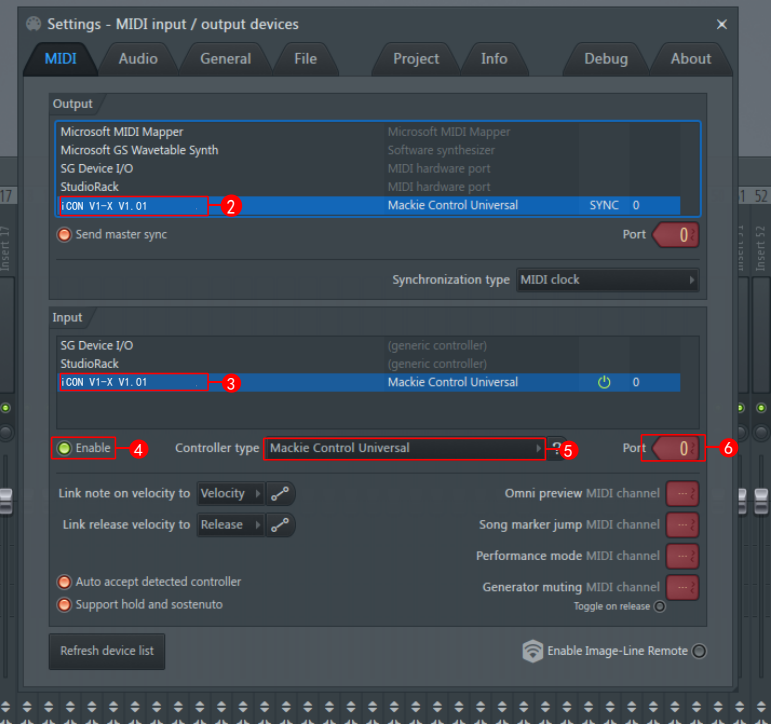

# *Logic Pro* **Logic pro**

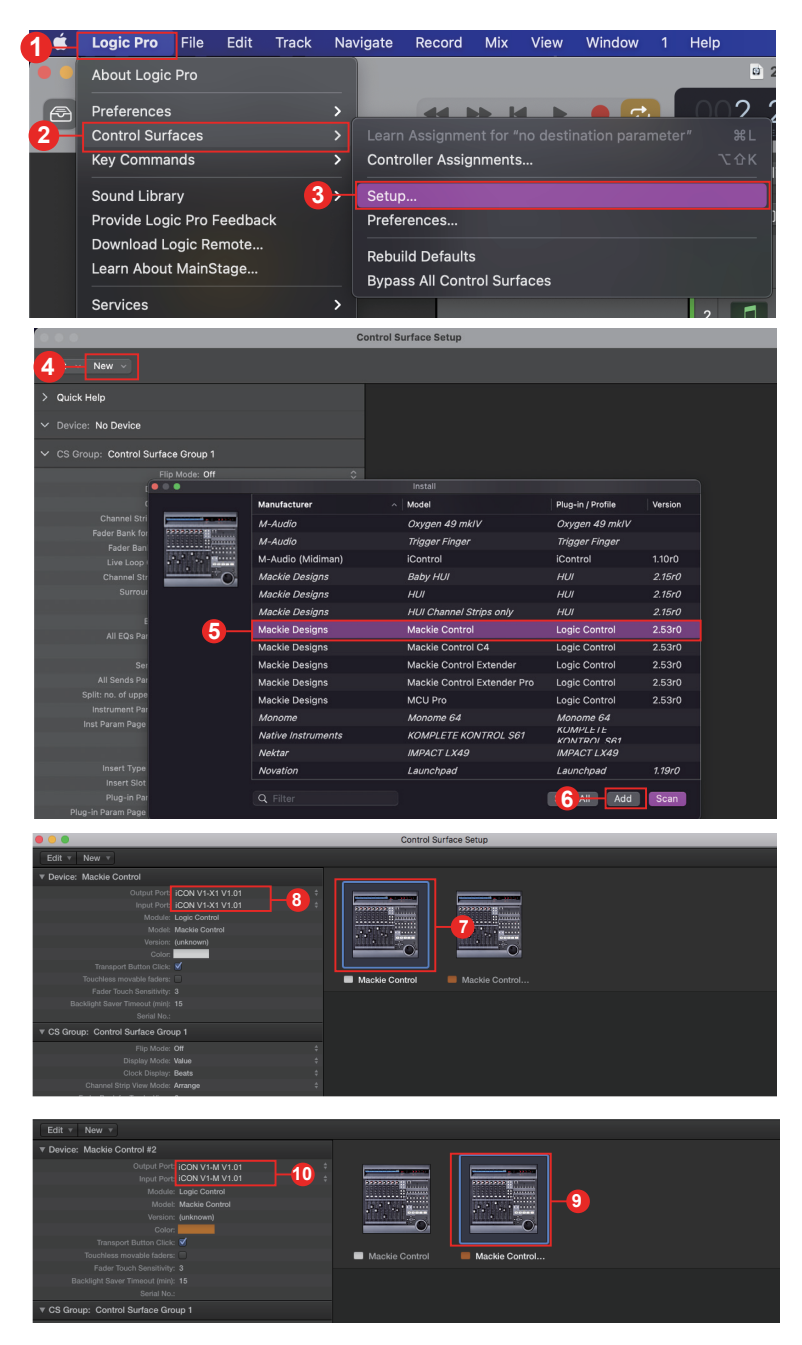

## *Luna*

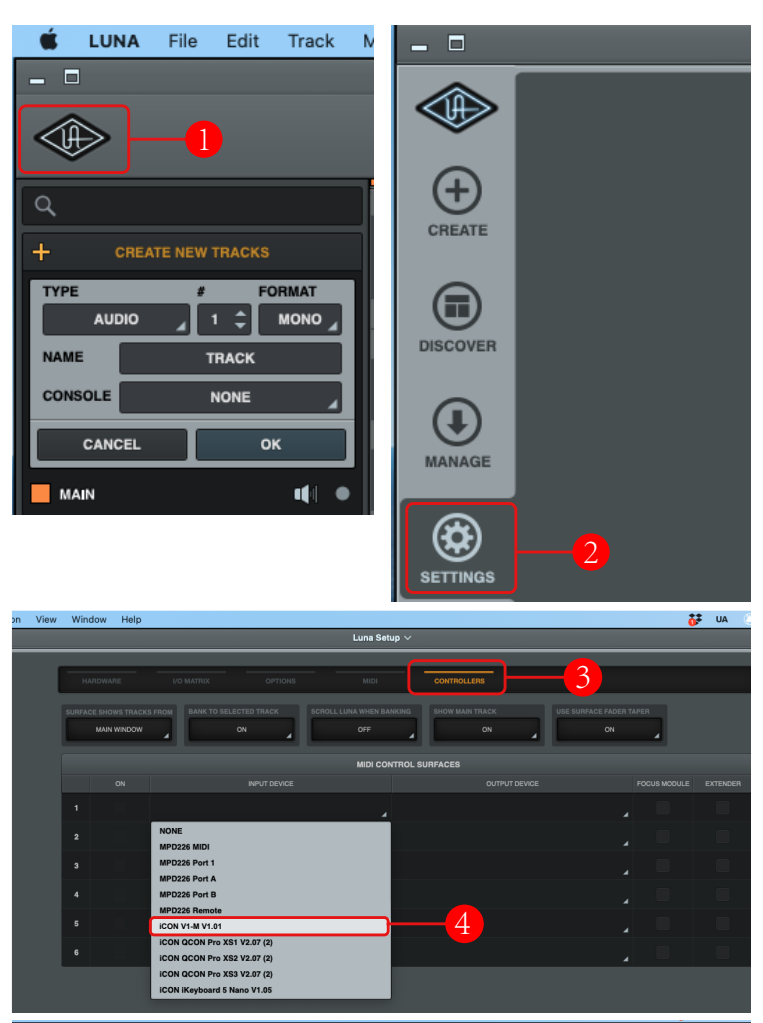

Luna Setup  $\overline{\smile}$  $\begin{array}{c|c} \mathsf{OFF} & \mathsf{I} & \mathsf{I} \end{array}$ ä  $\overline{a}$ **MIDI CONTROL SURFACES iCON V1-M V1.01** ż **NONE** MPD226 MIDI MPD226 Port 1  $\overline{\mathbf{3}}$ MPD226 Port A MPD226 Port B **MPD226 Remote** 5 **iCON V1-M V1.01**<br>**ICON QCON Pro XS1 V2.07 (2)** 上 iCON QCON Pro XS2 V2.07 (2) ICON QCON Pro XS3 V2.07 (2) **ICON IKeyboard 5 Nano V1.05** 

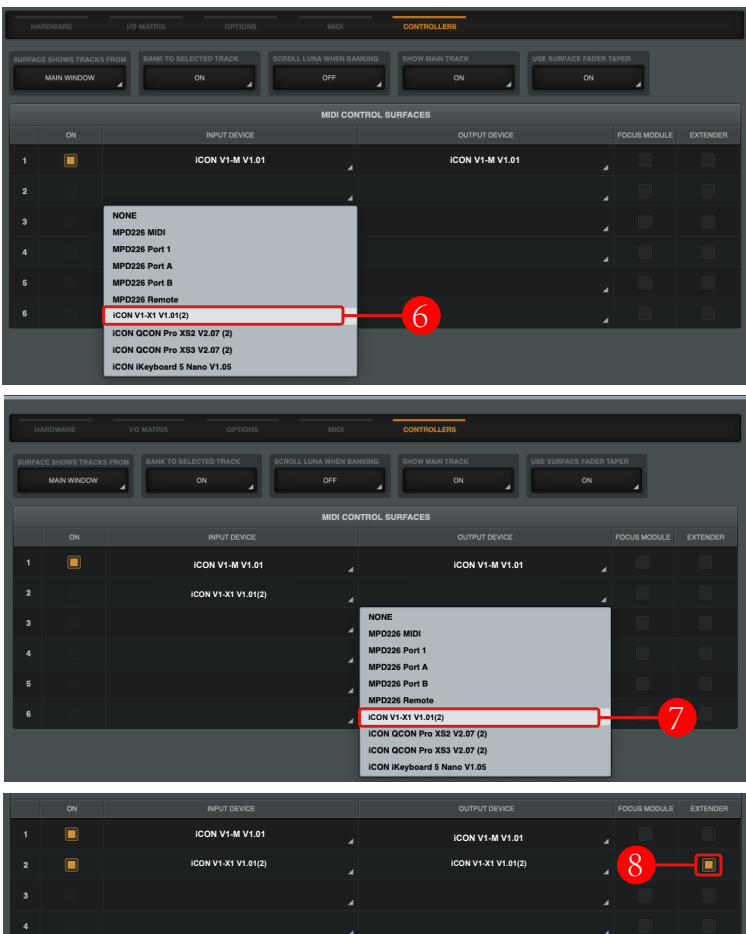

## *Mixbus 32C* **Mixbus 32C**

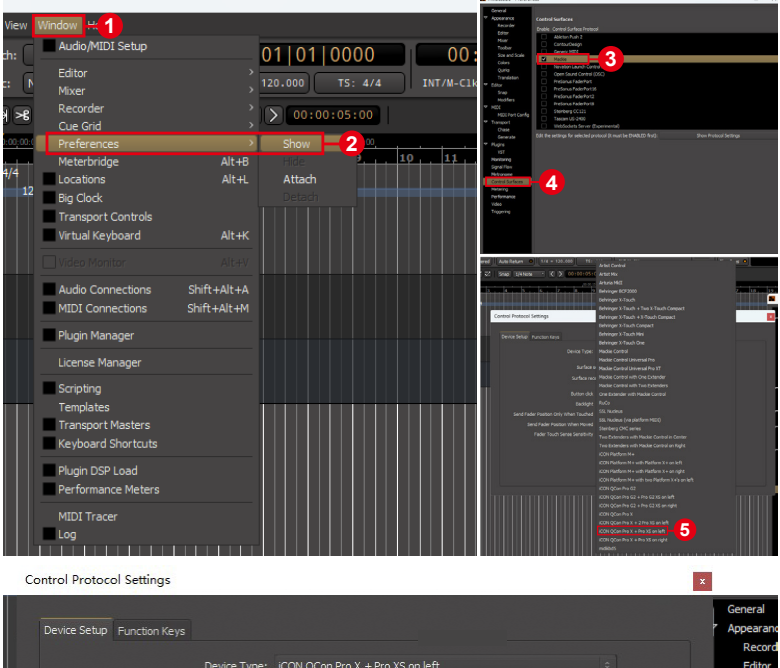

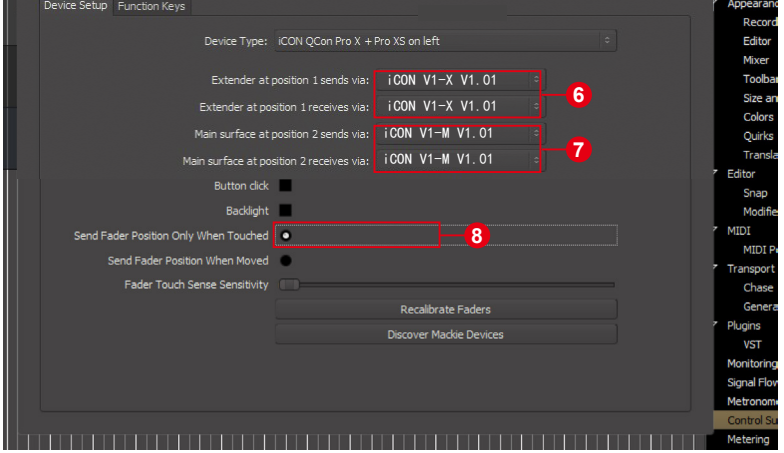

## *Pro Tools* **Pro Tools**

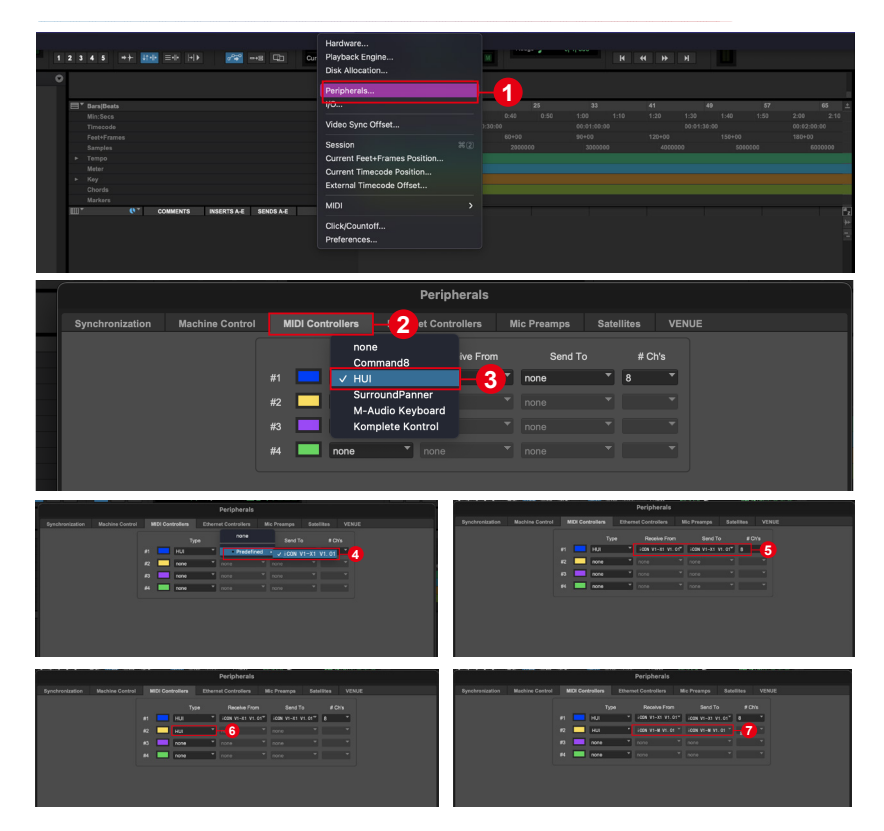

# *Reaper*

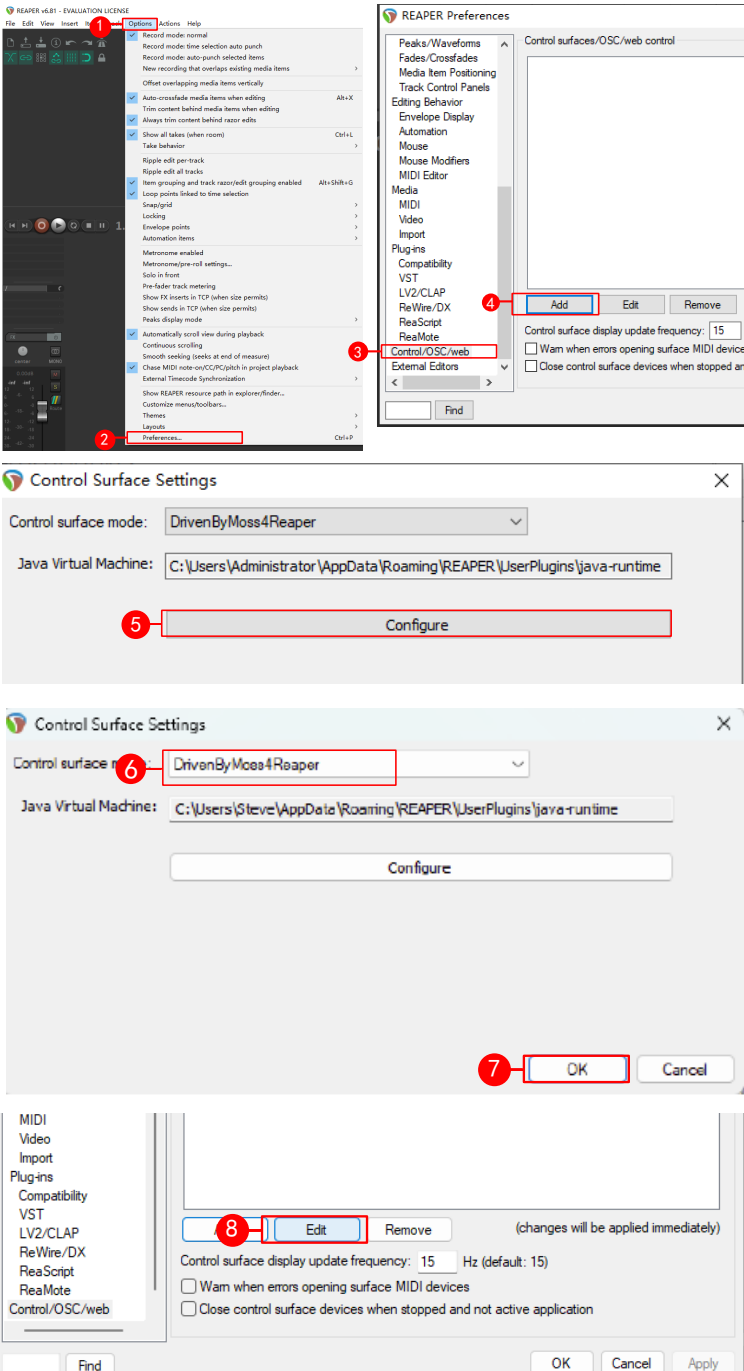

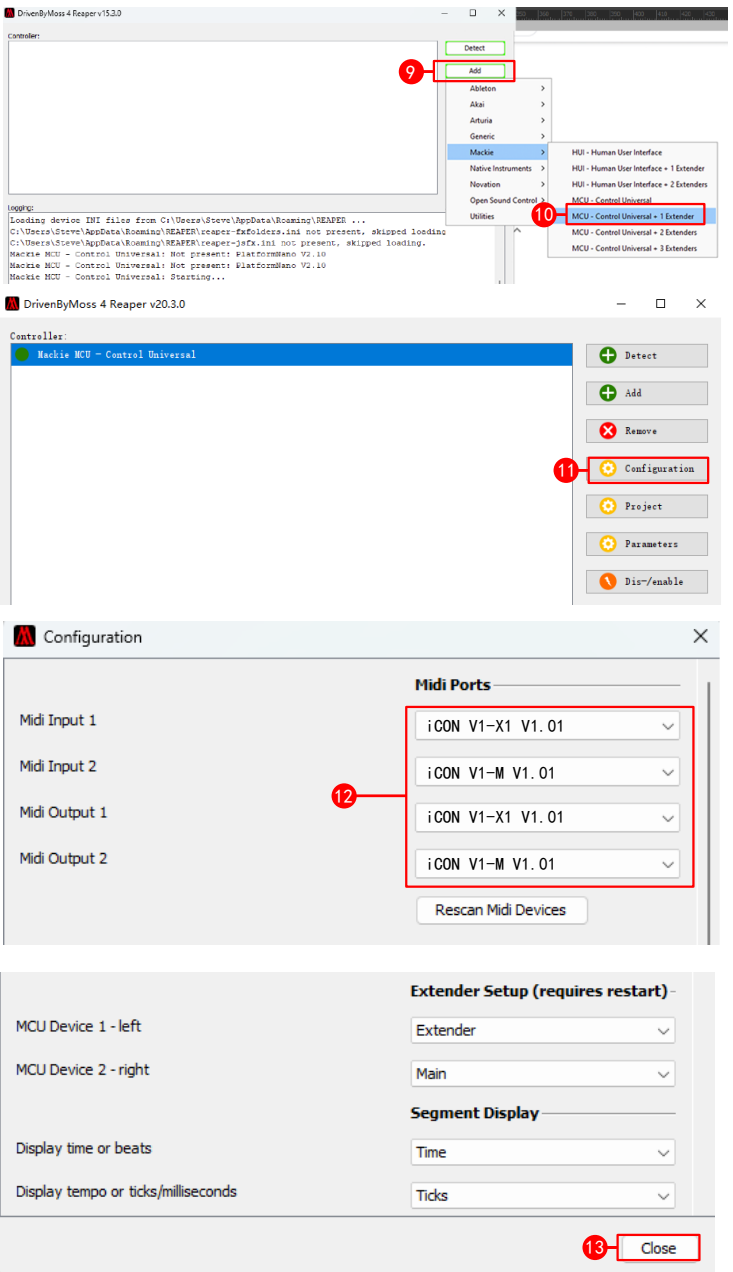

## *Reason*

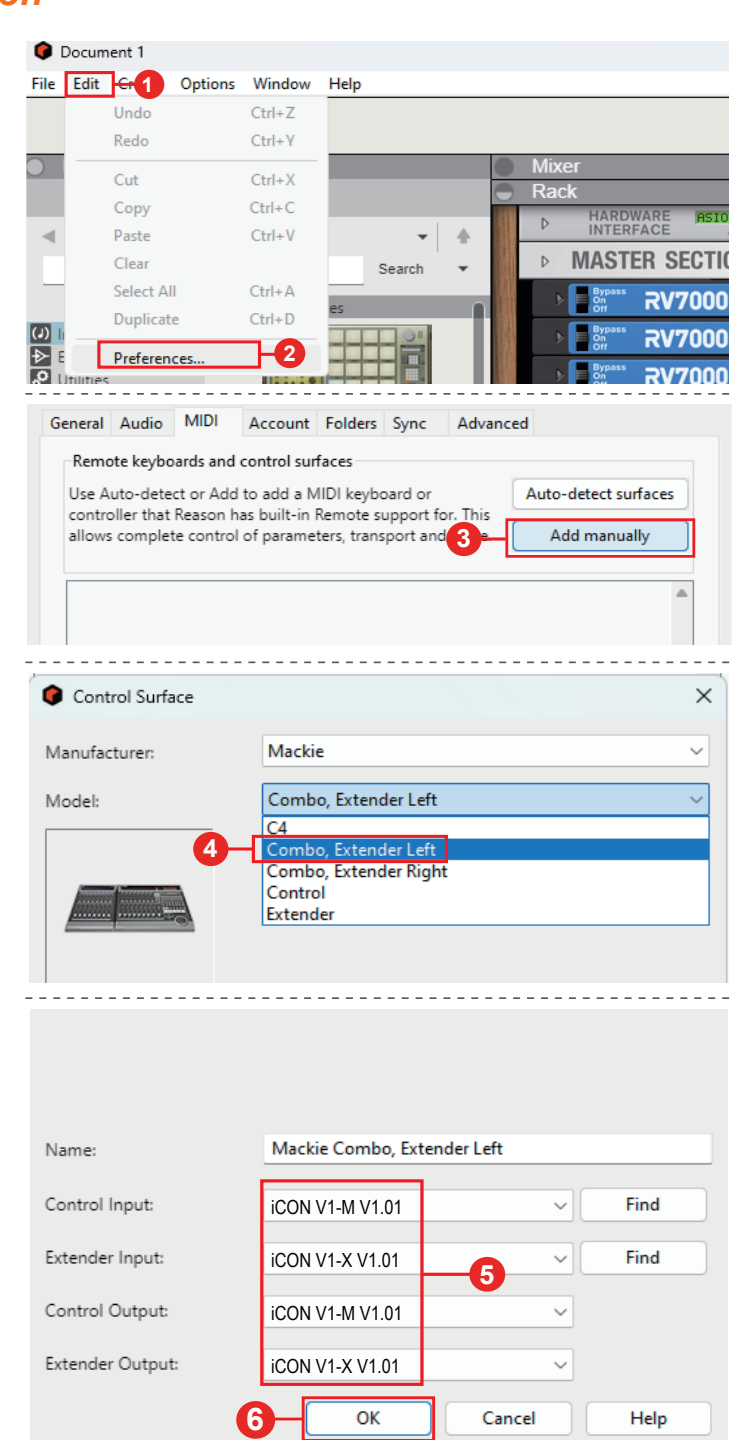

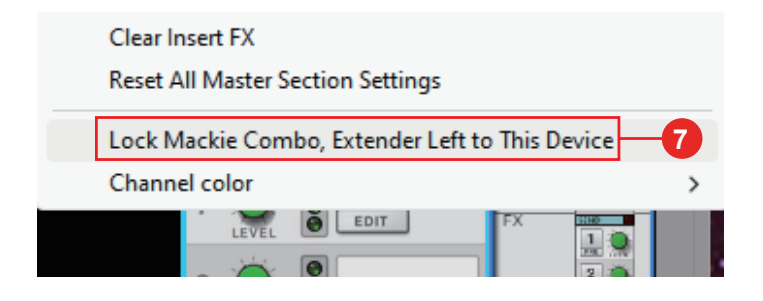

# *Samplitude*  **Samplitude**

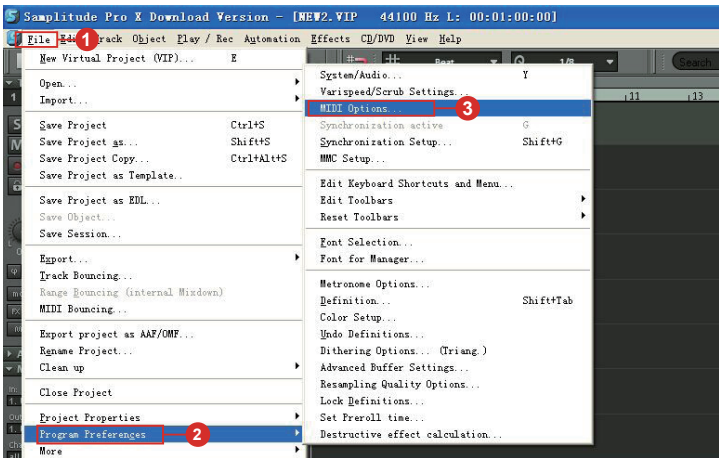

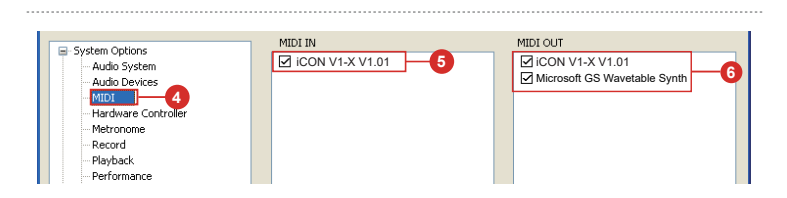

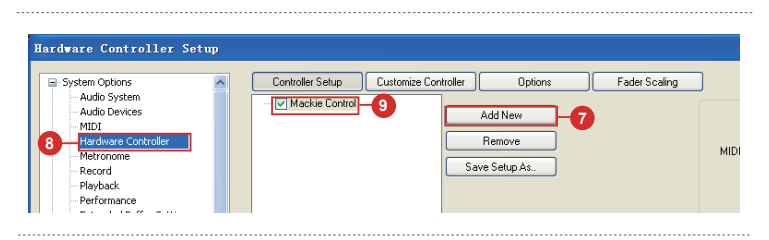

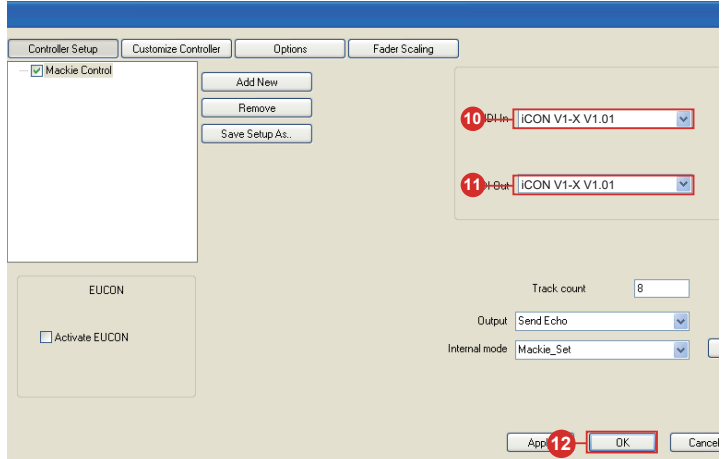

## *Studio One* **Studio One**

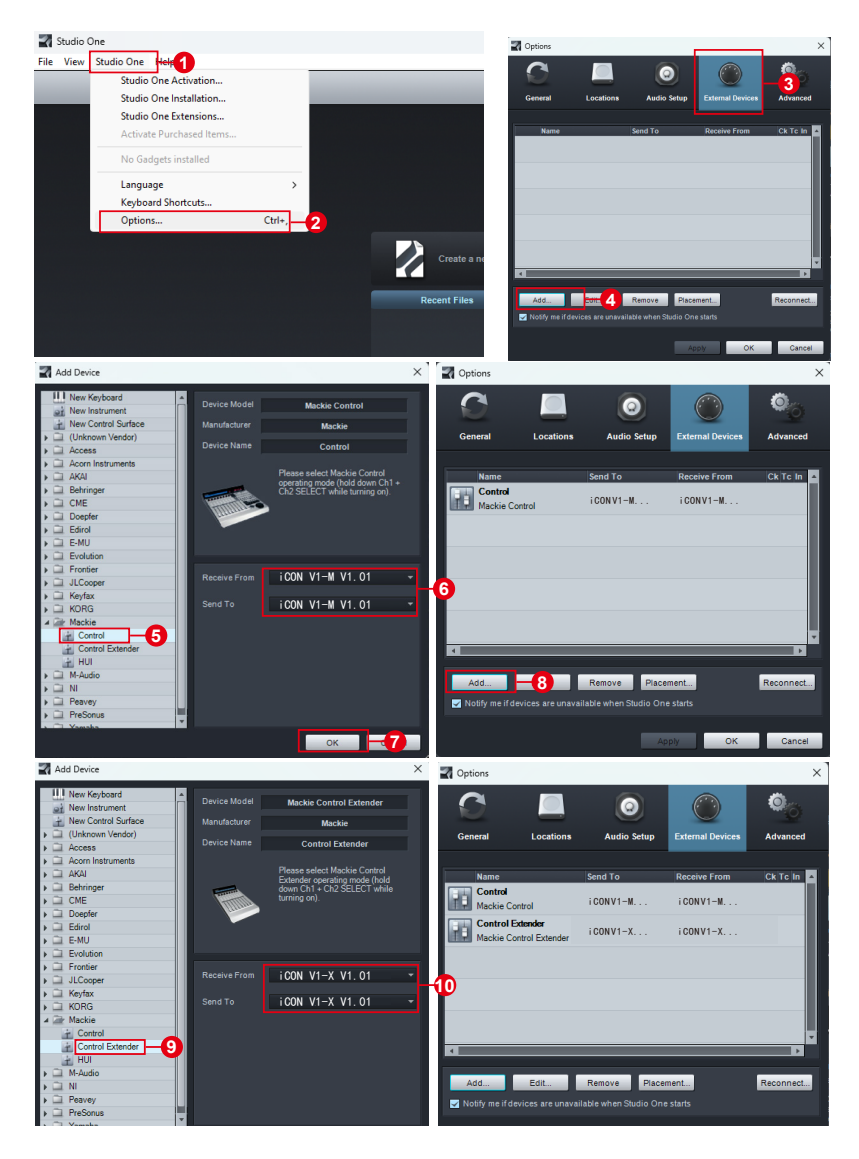

## **Tracktion Waveform**

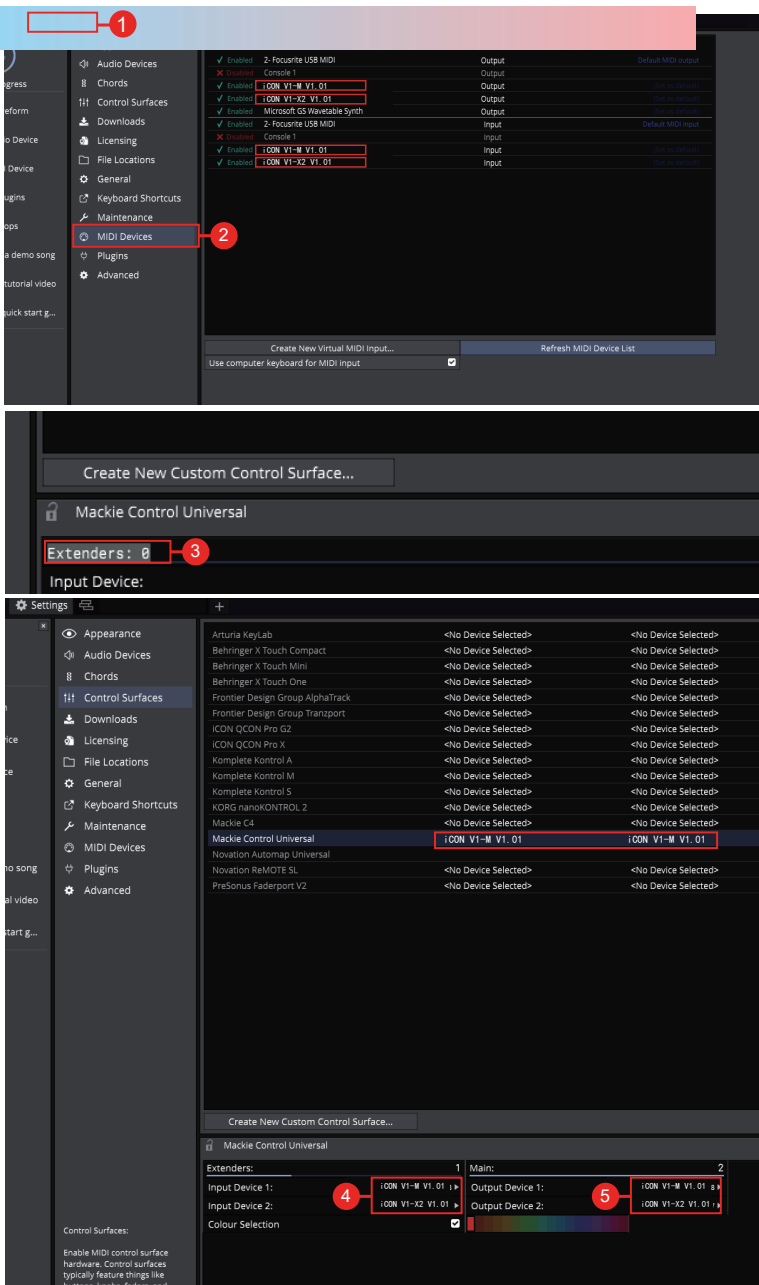

# *Installing iMap™ for the Mac*

*Registrare il dispositivo e visitare il centro utenti personale all'indirizzowww. iconproaudio.com*

Dopo aver scaricato il file, fare clic su di esso per avviare il processo di installazione. L'iMAP sarà disponibile anche sulla pagina del prodotto all'indirizzo www.

#### iconproaudio.com

Tip: : Trascinando e rilasciando" l'icona "V1-M/X iMap" nella cartella "Applications", è possibile creare un collegamento "iMap" sul desktop del proprio Mac.

Note: c'è un iMAP sia per V1-M che V1-X - puoi scambiare tra le due versioni facendo clic sul "titolo ".

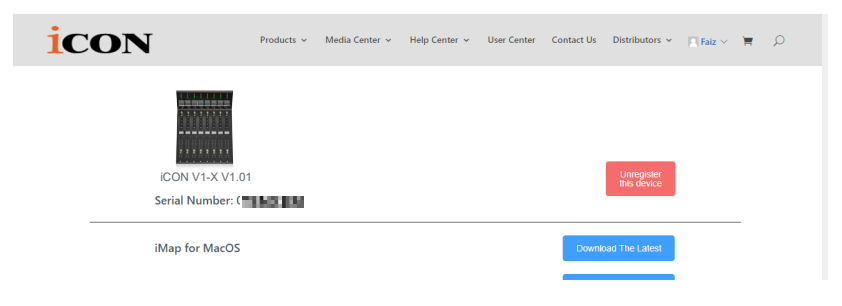

#### *1. Software iMapTM*

Si prega di seguire attentamente,passo dopo passo ai seguenti procedimenti per avviare il software iMap $^{\text{\tiny{\textsf{TM}}}}$  .

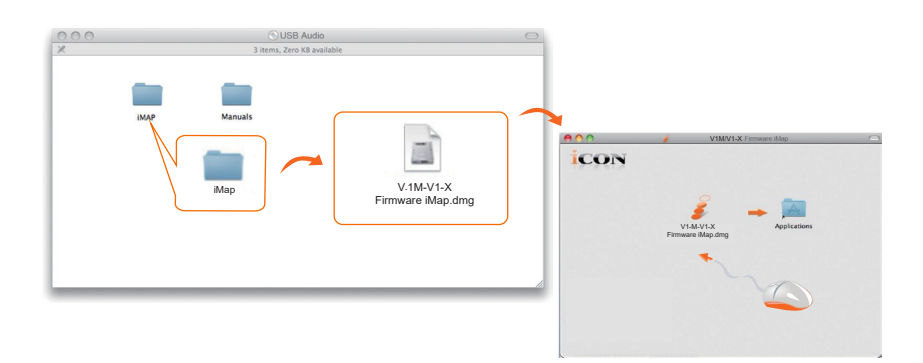

# *Installing iMapTM Software for Windows*

*Registrare il dispositivo e visitare il centro utenti personale all'indirizzo www. iconproaudio.com e scaricare l'iMAP. iMAP è disponibile anche sulla pagina* 

*del prodotto sul sito web www.iconproaudio.com*

Seguire le procedure sottostanti per installare il proprio software iMap™. **Scarica** 

- **1. Accendere il PC.**
- **2. I Scaricare i driver per Windows dalla pagina personale utente del sito www. iconproaudio.com**

Dopo aver scaricato il driver, fare clic sul relativo file per avviare il processo di installazione.

**3. Apparirà la configurazione guidata.**

> Viene visualizzata la procedura guidata di installazione; fare clic su "Accetto" dopo aver letto i termini di licenza.

#### **4. Scegliere la posizione di installazione**

Scegliere la propria posizione di installazione preferita per iMap™ o usare la posizione predefinita e fare clic su "Next".

#### **5. Selezionare la scorciatoia**

Selezionare la cartella del menu di avvio in cui si desidera creare la scorciatoia iMap™. Quindi fare clic su "Next".

## **6. Scegliere la posizione di installazione**

Deselezionare la casella se non si desidera porre un'icona di scorciatoia sul desktop per iMap™; altrimenti fare clic su "Install".

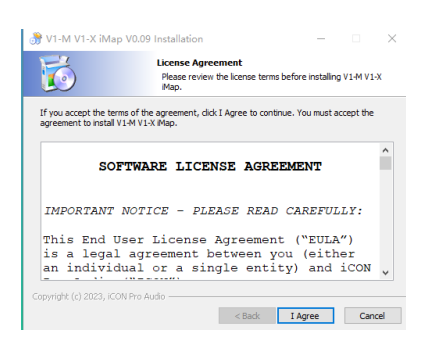

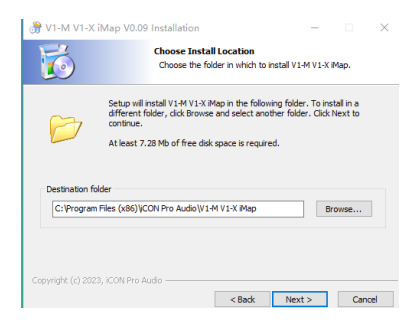

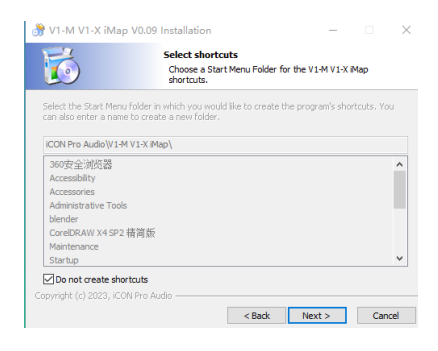

#### **7. iMap™ avvia l'installazione**

L'installazione di iMap™ è ora avviata, attendere che termini. Quindi fare clic su "Finish".

**8. Installazione terminata** Fare clic su "Finish" per completare l'installazione del software iMap

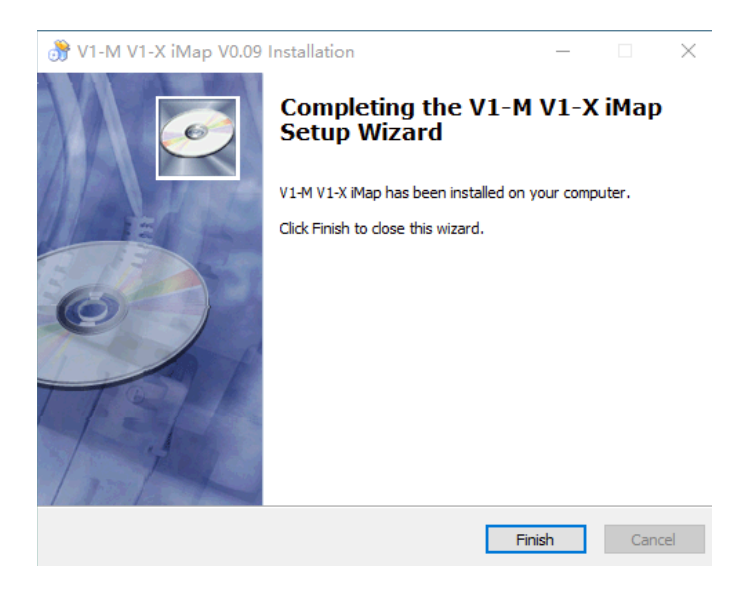

# *L'iMAPTM*

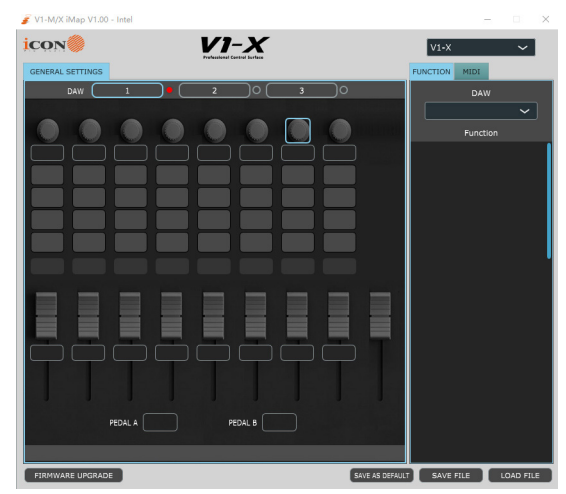

## **Invio di messaggi MIDI personalizzati**

Il design intelligente della nuova e avanzatissima iMap consente agli utenti di apportare modifiche in tempo reale. Nota che devi fare clic sul 'titolo' del protocollo iMAP per cambiare il controllore che stai programmando. Per cambiare la programmazione del V1-X selezionalo nella casella a discesa (come nella foto sottostante).

È possibile regolare i valori "Pitch", "Note", "CC", "Channel" e "Message" per MCP e "Value 1", "Value 2" e "Function" per HUI, a seconda dell'elemento di controllo.I risultati verranno trasmessi istantaneamente al V1-X! Gli utenti possono usare il protocollo iMAP per programmare i propri messaggi MIDI sia agli faders che al codificatore rotante (i pulsanti sono coperti dal touchscreen sull' unità principale V1-M - per maggiori dettagli consultare il manuale).

"su iMAP, fai clic destro sul commutatore per reimpostare ai valori predefiniti" (cioè il valore iniziale della modalità

DAW corrente in cui ti trovi), se decidi di non voler più mantenere le scelte di mappatura MIDI. Reset to default

Remove this DAW

Si noti che quando si usa 'Bitwig', facendo clic destro su un codificatore e selezionando 'ripristina al valore predefinito' tutti i commutatori (e il touchscreen) torneranno ai loro valori iniziali. Allo stesso modo, selezionare un DAW alternativo (pulsanti DAW 1-3) sovrascriverà qualsiasi programmazione utente a quella del DAW selezionato.

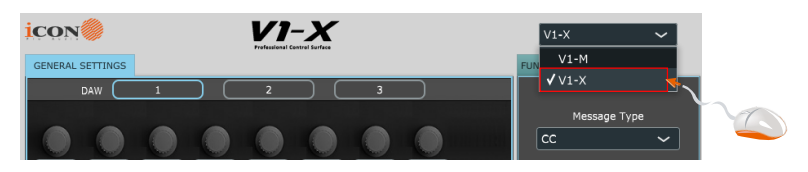

#### **Utilizzo di strumenti virtuali**

Alcuni utenti amano utilizzare i controller della DAW per controllare i parametri degli strumenti virtuali. Va notato fin dall'inizio che questo dipende interamente dalla DAW e dagli strumenti virtuali. Alcuni strumenti virtuali hanno funzionalità limitate (e talvolta nulle).

Esistono vari valori CC che possono essere programmati, ad esempio CC1 (Modulazione) e CC11 (Espressione) sono i parametri più comunemente utilizzati).

Si noti che 'vibrato' non ha valore CC e, se questo parametro è una caratteristica di uno strumento virtuale che si desidera controllare, è possibile mapparlo via MIDI learn. Le istruzioni per l'apprendimento MIDI si trovano nel manuale della DAW.

Si noti che alcuni strumenti virtuali hanno una capacità limitata di ricevere comunicazioni da controllori esterni generici o universali.

*Nota inoltre che la ruota jog sul V1-M può essere usata come controllore di parametri per plug-in, EQs e strumenti, senza che sia necessario programmarla appositamente, premendo il pulsante 'focus' e posizionando il mouse sul parametro desiderato. Questa è una caratteristica estremamente utile e potente e molto semplice da usare! Sicuramente da tenere a mente!*

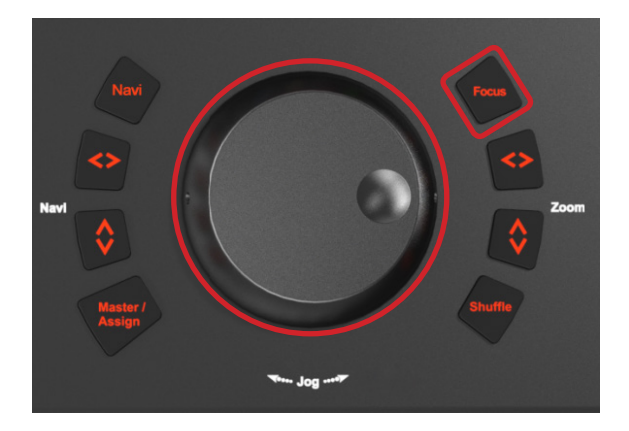

# *Altre funzioni su iMap™*

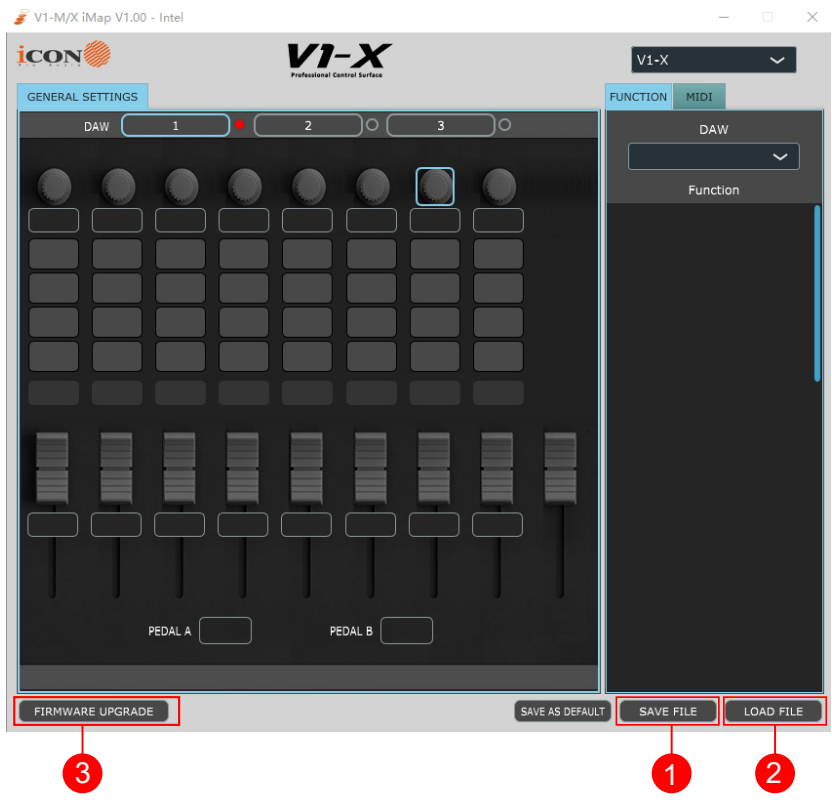

#### **1. Pulsante "Save file"**

Fare clic su questo pulsante per salvare le proprie impostazioni correnti per V1-M. Il file è un file ".imap".

#### **2. Pulsante "Load file"**

Fare clic su questo pulsante per caricare un file di impostazione ".imap" salvato in precedenza per il proprio V1-M.

#### **3. Pulsante "Firmware Upgrade"**

Fare clic su questo pulsante per accedere alla finestra di aggiornamento del firmware perV1-M. Fare rifermento a P.36 per la procedura di aggiornamento del firmware.

# *Aggiornamento Firmware*

**Procedura di caricamento del firmware funzionale V1-X.**

IMPORTANT: Fai clic sul "titolo" del protocollo IMAP per scambiare le versioni V1-M e V1-X. Controlla sempre che tu stia aggiornando FIRMWARE per il dispositivo corretto.

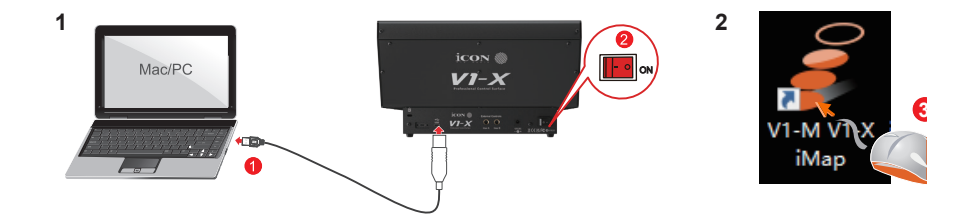

**4** *Attenzione:* Il processo di caricamento del firmware DEVE essere completato e non interrotto durante il caricamento del file, altrimenti il firmware non può essere riscritto

**Firmware upgrade**

**Passo1:** Collegare V1-X usando una connessione USB C. Assicurarsi che l'iMAP più recente sia scaricato dal sito web e installato (verificare che l'iMAP sia aggiornato!). Eseguire l'iMAP

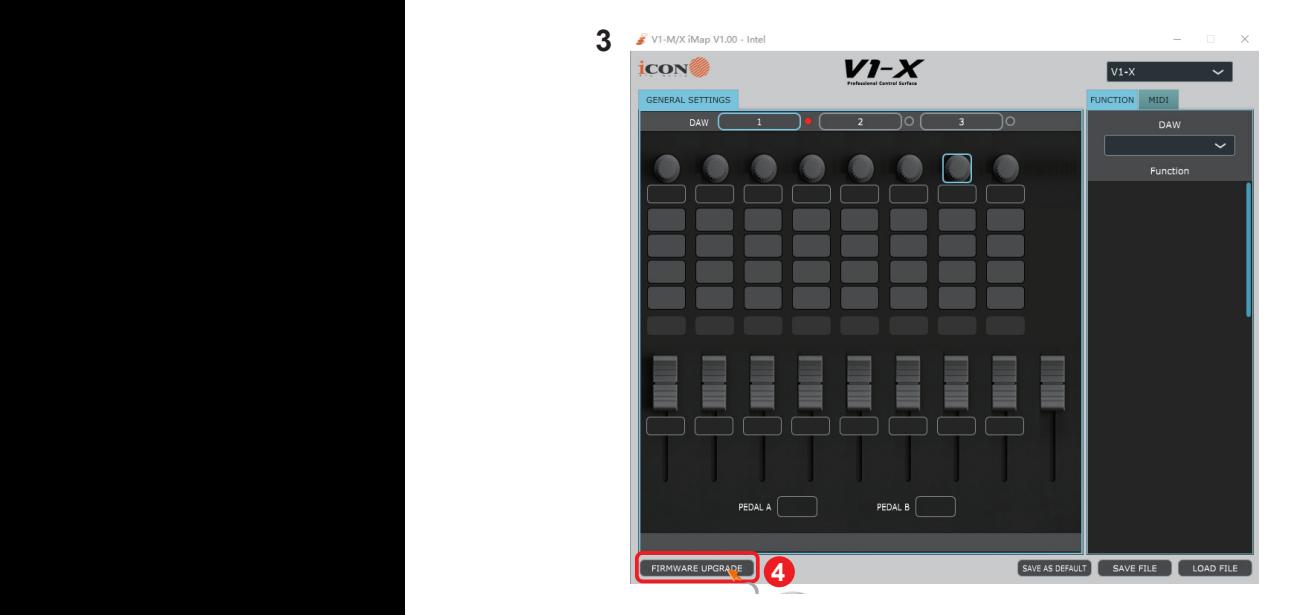

Fare clic sul pulsante 'Firmware update'.

Passo 2: Leggi l'avviso di pericolo

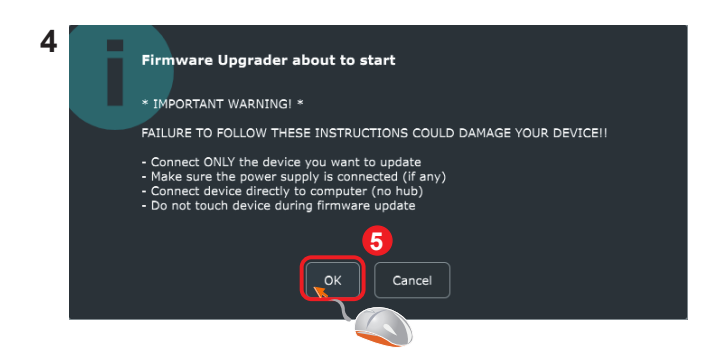

**Passo 3:** Fare clic sul pulsante "Start" button.

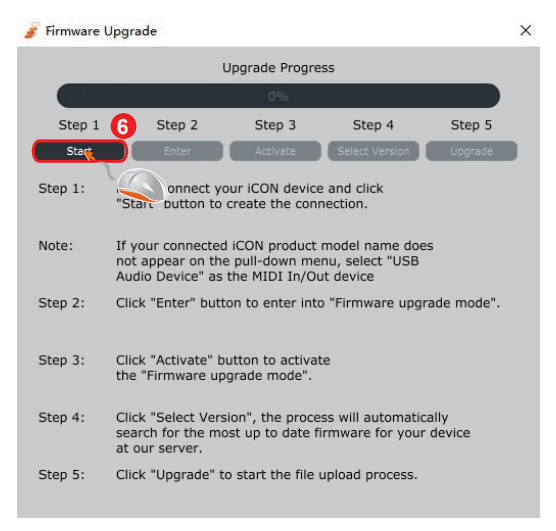

- Attendere il completamento del processo di aggiornamento del firmware **Passo 4:**
- l termine dell'aggiornamento del firmware, premere "ok" **Passo 5:**

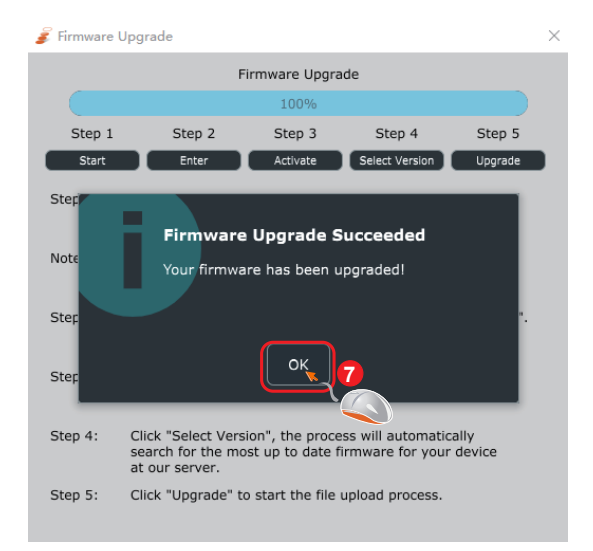

## *Connessioni hardware*

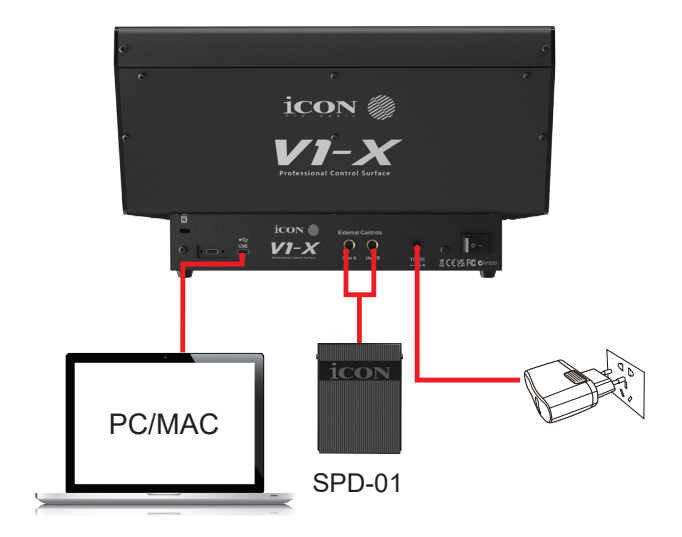

# *Espandere ulteriormente*

Il V1-M è uno dei controllori MIDI più avanzati al mondo oggi e vi servirà molto bene negli anni a venir.

Ora, hai ampliato il tuo sistema da 8 faders a 16 o addirittura di più, (a seconda del DAW) con V1-X.

Tuttavia, il V1-X ti offre tutta la funzionalità necessaria per espandere oltre 16 canali per alcuni DAW!

Con otto faders da 12 bit, quattro pulsanti illuminati per canale, otto codificatori rotanti rotanti con azione fluida, insieme a un ponte di misurazione splendidamente progettato con led di precisione e uno schermo TFT da 2 pollici, il V1-X renderà migliore e più coinvolgente la tua esperienza di miscelazione o registrazione.

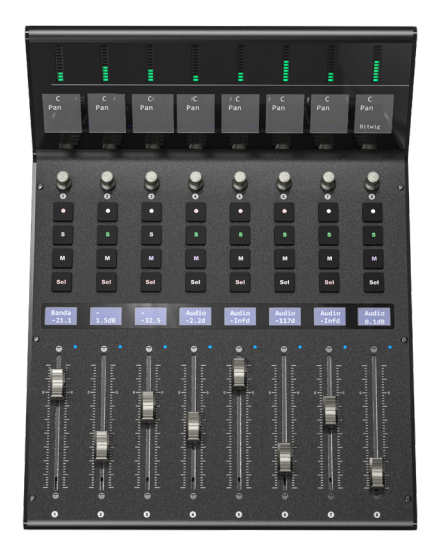

# *Installazione di un modulo estensore V1-X*

Ogni unità V1-X è dotata di due picchetti magnetici che entrano nei portelli situati sul lato dell'unità V1-M (da un lato o dall'altro).

L'altro lato del picchetto può quindi essere inserito nei porti sul lato dell'unità V1-X. In questo modo, le due unità si adattano perfettamente, collegate da un picchetto magnetico.

Vedere il diagramma di seguito.

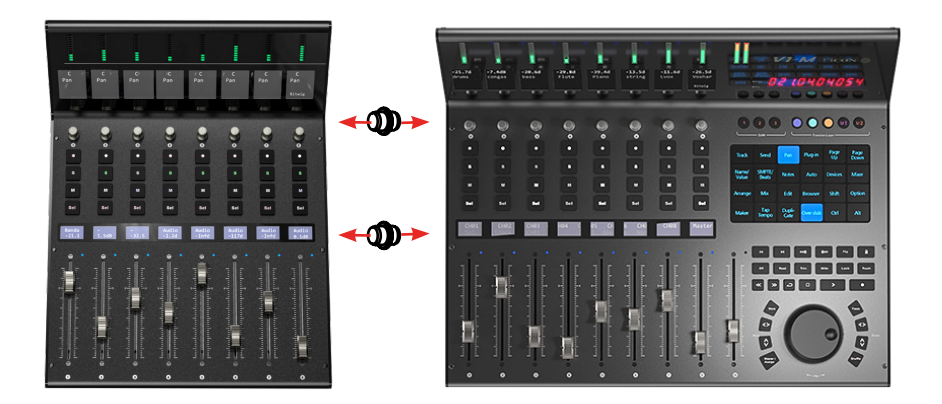

# *Dati tecnici*

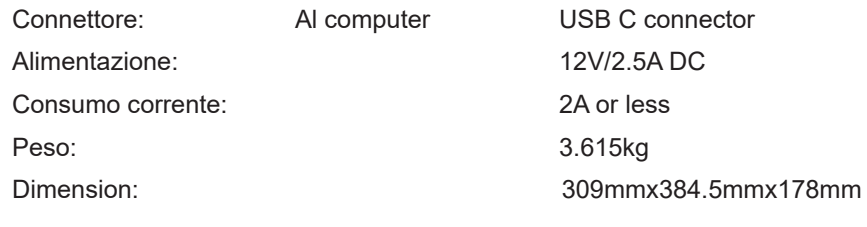

# *Revisione*

Se il Suo "V1-X" necessita di revisione, seguire le seguenti istruzioni.

Controllare il nostro centro assistenza online a **http://support.iconproaudio.com/hc/en-us**, per informazioni, formazione e download come

- 1. FAQ
- 2. Download
- 3. Maggiori informazioni
- 4. Forum

Molto spesso si troveranno soluzioni su queste pagine. Se non si trova una soluzione, creare un ticket di assistenza nel nostro ACS (Assistenza Clienti Automatica) online al link seguente, e il nostro team di assistenza tecnica presterà assistenza appena possibile.

Navigare a **http://support.iconproaudio.com/hc/en-us** e quindi inviare un ticket o fare clic su "Submit a ticket" senza la necessità di registrarsi.

Non appena hai inviato una richiesta di ticket, il nostro team di assistenza ti assisterà nella risoluzione del problema con il proprio dispositivo ICON ProAudio quanto prima

Inviare i prodotti difettosi per assistenza:

- 1. Assicurarsi che il problema non sia dovuto ad errori da parte dell'operatore o dispositivi di sistemi esterni.
- 2. Tenere con sé questo Manuale del Proprietario. Non è necessario che accompagni il dispositivo per la riparazione.
- 3. Imballare il dispositivo nell'imballaggio originale, compresi il cartone terminale e la scatola. Questo è molto importante. Se ha perso l'imballaggio assicurarsi che il dispositivo sia imballato in modo idoneo. ICON non è responsabile per danni che si possono verificare con l'uso di imballaggi non di fabbrica.
- 4. Spedire al centro servizio tecnico di ICON o centro servizi locale autorizzato. È possibile trovare i nostri centri assistenza e i punti di assistenza del distributore al link seguente:

Se ci si trova a Hong Kong Inviare il prodotto a: **UFFICIO ASIA: Unit F, 15/F., Fu Cheung Centre, No. 5-7 Wong Chuk Yueng Street, Fotan, Sha Tin, N.T., Hong Kong.**

Se ci si trova a Europa Inviare il prodotto a: **ISound Service GmbHEuropean HeadquarterMoriz-Seeler-Straße 3D-12489 Berlin Telephone: +49 (0)30 707 130-0 Fax: +49 (0)30 707 130-189 E-Mail: info@sound-service.eu**

Se ci si trova a North America Inviare il prodotto a: **North America Mixware, LLC – U.S. Distributor 11070 Fleetwood Street – Unit F. Sun Valley, CA 91352; USA Tel.: (818) 578 4030 Contact: www.mixware.net/help**

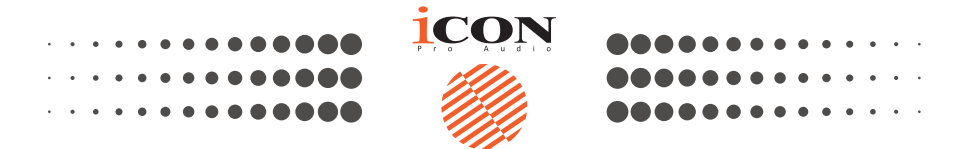

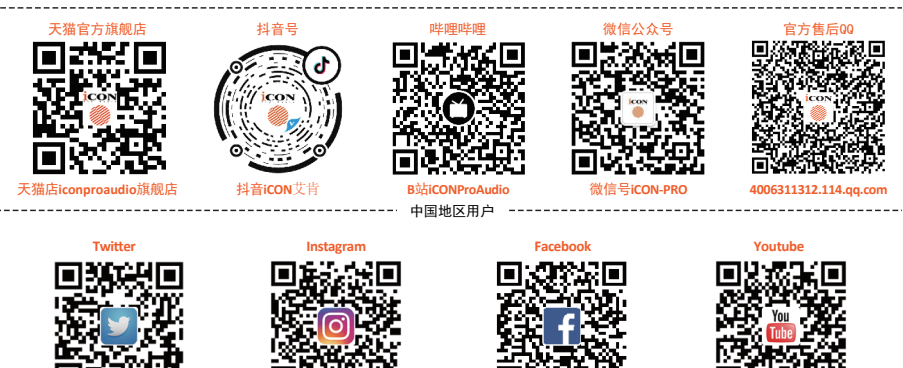

**Website**

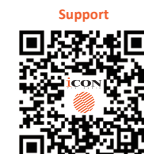

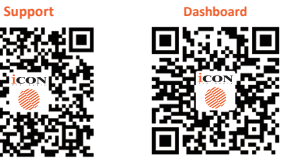

# www.twitter.com/iconproaudio www.instagram.com/iconproaudio www.facebook.com/iconproaudio www.youtube.com/iconproaudio

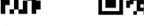

**www.iconproaudio.com support.iconproaudio.com**

**iconproaudio.com/dashboard/**

## www.iconproaudio.com